# Sysfilter TC für Illustrator®

#### HANDBUCH ZUR ÜBERSETZUNG VON ILLUSTRATOR-DATEIEN MIT SYSFILTER TC FÜR ILLUSTRATOR®

TAG & CODE, WILHELM POLMANN | Dorfstr. 8a. – 86459 Gessertshausen Germany

2024

Benutzerhandbuch

## **Sysfilter TC für Illustrator® CC 2020 - 2024**

Version: 1.0.2 Datum: 10.12.2023 Redaktion & Layout: Wilhelm Polmann / Isabel Polmann

Vervielfältigung und Veröffentlichung nur nach schriftlicher Genehmigung. Änderungen vorbehalten. Copyright by Tag & Code, Wilhelm Polmann

### <span id="page-2-0"></span>**INHALTSVERZEICHNIS**

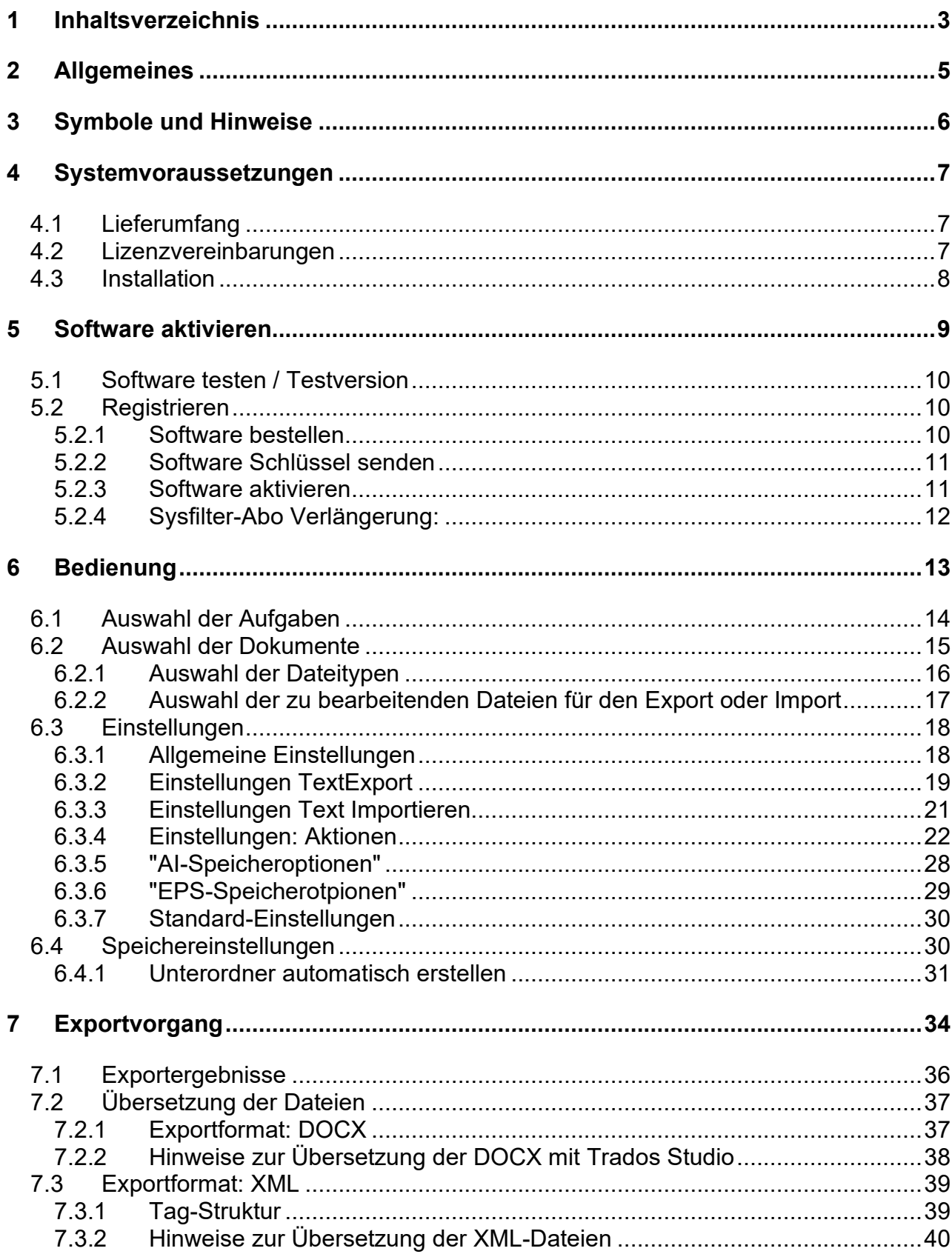

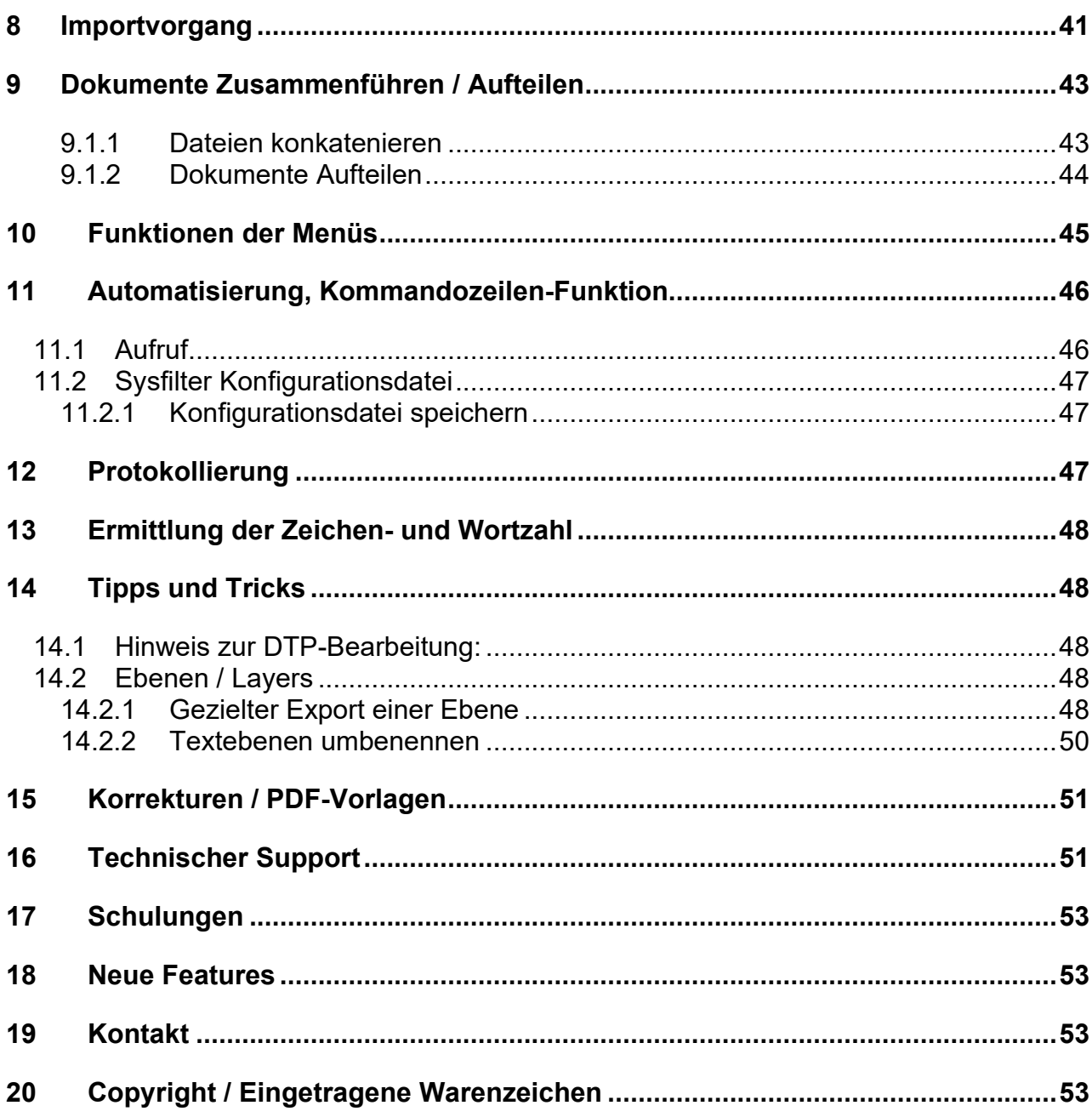

#### <span id="page-4-0"></span>**2 ALLGEMEINES**

Sysfilter TC für Illustrator® ist ein effizientes und bedienerfreundliches Tool.

Sysfilter TC für Illustrator® bietet Ihnen die Möglichkeit, Texte aus Ihren Illustrator®-Dateien zum Textverarbeitungsprogramm Ihrer Wahl oder als XML zu transferieren. Nach der Textverarbeitung werden diese mit dem Filter automatisch wieder in das Ursprungsdokument eingefügt.

#### SYSFILTER TC FÜR ILLUSTRATOR®

- exportiert Texte aus Illustrator<sup>®</sup>,
- reimportiert sie automatisch in die Originaldatei,
- spielt Illustrator®-Texte in andere Formate aus,
- zählt zuverlässig Zeichen und Wörter,
- konkateniert beliebig viele Sysfilter TC DOCX-Dateien (mehrere Dateien werden zu einer einzigen Datei zusammengefasst).

Die Einsatzfelder vom Sysfilter TC sind zahlreich. Sowohl Übersetzer als auch technische Redakteure und DTP-Fachkräfte profitieren von seinen Vorteilen und seiner Vielseitigkeit. Beim Übersetzen ist der Einsatz von Translation Memory- und Machine Translation Systemen problemlos möglich.

#### **Highlights:**

#### **ÜBERSETZUNGEN:**

- DOCX-Formate lassen sich direkt mit DeepL bearbeiten.
- Automatischer Texttransfer zu XML und nach MS Word als DOCX.
- Wort- und Zeichenanzahl zügig ermitteln.
- Kompatibel zu den gängigsten Translation Memory Systemen: Wordfast, Across, Déjà Vu Atril, RWS Trados, Star Transit, MemoQ

#### **TECHNISCHE REDAKTION:**

- Illustrator®-Layer/Ebenen gezielt auswählen
- Illustrator®-Layer/Ebenen umbenennen
- Illustrator®-Layer/Ebenen entfernen

#### **DTP/QUALITÄTSKONTROLLE:**

- PDF-, EPS-, AI-Speicheroptionen
- Über 30 der wichtigsten Formate bleiben erhalten

#### <span id="page-5-0"></span>**3 SYMBOLE UND HINWEISE**

Besonders wichtige oder wertvolle Hinweise haben wir folgendermaßen gekennzeichnet:

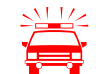

 Besonders zu beachtende Hinweise. Datenschutzmaßnahmen, Datenverlustgefahr usw.

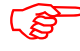

Zu beachtende Hinweise.

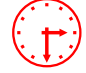

Angaben zur Dauer bestimmter Prozesse.

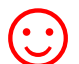

Wertvolle Tipps für die tägliche Arbeit.

Wir wünschen Ihnen viel Spaß beim Lesen des Benutzerhandbuchs und einen erfolgreichen Einsatz unserer Produkte in Ihrem Unternehmen.

Ihr Support Team

#### <span id="page-6-0"></span>**4 SYSTEMVORAUSSETZUNGEN**

Damit Sysfilter TC für Illustrator® funktioniert, müssen folgende Programme auf Ihrem Rechner installiert sein und einwandfrei funktionieren:

- Adobe Illustrator<sup>®</sup> (2020 2024) \*
- Empfohlene Betriebssysteme: ab Windows 10\*

Um Sysfilter TC für Illustrator® zu installieren, benötigen Sie einen Computer mit Microsoft Windows ab Version 10 als Betriebssystem.

Auf den älteren Betriebssystemen läuft Sysfilter TC für Illustrator® nur eingeschränkt. Um Zweifel aus dem Weg zu räumen, probieren Sie die Testversion mit Ihrem jeweiligen Betriebssystem aus!

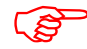

- Um eine einwandfreie Funktionalität sicherzustellen, sollten Sie die aktuellen Service Releases der Microsoft- und Adobe Programme einspielen.
	- .NET Desktop Runtime 6, x64bit wird benötigt undbei der Installation automatisch mitinstalliert.

Die mit einem Stern (\*) gekennzeichneten Programme sind Produkte der Firma Microsoft bzw. Adobe und **nicht** im Lieferumfang enthalten.

Erforderlicher Speicherplatz: ca. 100 MB

#### <span id="page-6-1"></span>4.1 LIEFERUMFANG

Im Lieferumfang von Sysfilter TC für Illustrator® sind enthalten:

- die Datei " SysfilterTc….exe"
- ein Handbuch im PDF-Format

#### <span id="page-6-2"></span>4.2 LIZENZVEREINBARUNGEN

Lesen Sie bitte die Lizenzvereinbarungen vor Benutzung der Software durch. Während des Installationsvorgangs erscheint die Lizenzvereinbarung auf Ihrem Bildschirm.

#### <span id="page-7-0"></span>4.3 INSTALLATION

Der Installationsvorgang ist recht einfach.

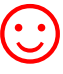

Als geübter Anwender starten Sie einfach die Setup-Datei und folgen den Anweisungen auf dem Bildschirm.

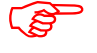

Für die Installation sind Administratorrechte erforderlich.

#### **Die Installationsanweisungen im Detail:**

- 1. Datei " SysfilterTc….exe " aus ZIP-Archiv entpacken.
- 2. Kopieren Sie die Datei "setup-S4AI......exe " in einen beliebigen Ordner auf Ihrer Festplatte.
- 3. Starten Sie die " setup-S4AI......exe " durch Doppelklick vom "Windows Explorer".
- 4. Wählen Sie die Sprache aus. Hier wählen Sie aus, welche Sprache (Deutsch, Englisch, Spanisch) für die Sysfilter TC-Oberfläche voreingestellt werden soll. Diese Einstellung können Sie später beliebig ändern.
- 5. Lizenzvereinbarung Akzeptieren Sie nun die Lizenzvereinbarungen. Nur wenn Sie die Lizenzvereinbarung akzeptieren, geht es mit dem Installationsvorgang weiter.
- 6. Wählen Sie den Zielordner aus. In diesem Ordner werden die Installationsdateien gespeichert.
- 7. Wählen Sie den Startmenü-Ordner.
- 8. Klicken Sie auf 'Fertigstellen' und Sysfilter für Illustrator® wird automatisch gestartet. Über das Windows-Startmenü kann Sysfilter zu einem späteren Zeitpunkt gestartet werden.
- 9. Nach dem Start erscheint ein Willkommensbildschirm.

#### <span id="page-8-0"></span>**5 SOFTWARE AKTIVIEREN**

Das Programm wird mit Hilfe einer Lizenzdatei zur Vollversion freigeschaltet. Sie ist bei jeder Installation anders und hängt von Ihrem Computer ab. Detaillierte Angaben zur Freischaltung entnehmen Sie bitte den folgenden Kapiteln.

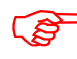

Mit der Lizenzdatei, ist eine Installation auf einem einzigen Computer möglich.

Die Lizenzdatei wurde bzw. wird Ihnen beim Erwerb einer Software-Lizenz zugeschickt.

Wenn Sie eine nicht registrierte Version von Sysfilter TC für Illustrator® starten, erscheint folgender Aktivierungsbildschirm:

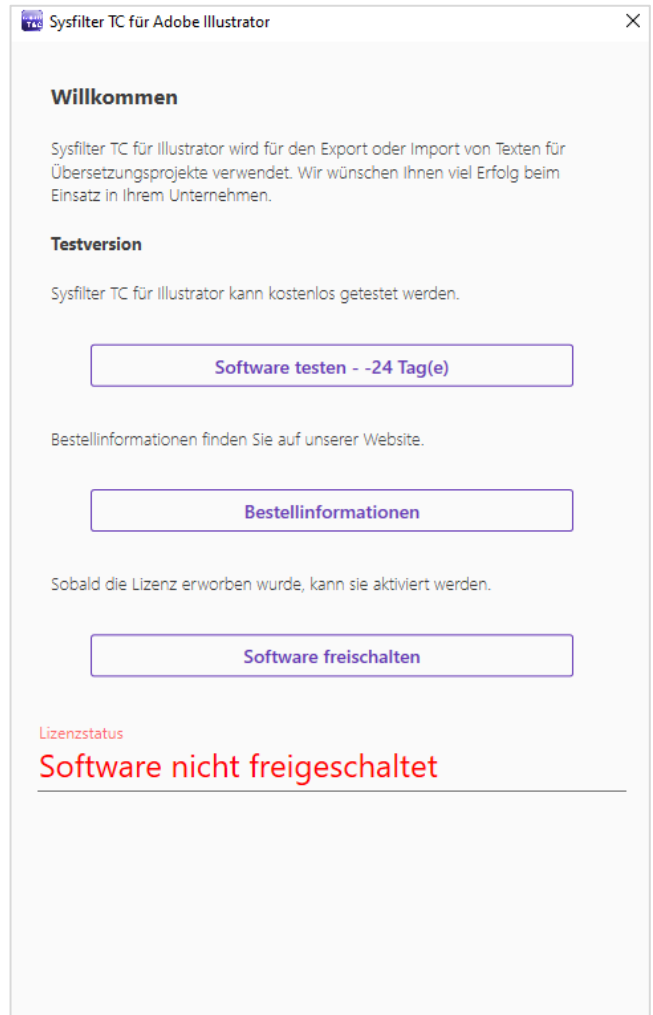

Auf dem Aktivierungsbildschirm können Sie zwischen den folgenden Optionen wählen:

- Software testen
- Bestellinformationen
- Software freischalten

#### <span id="page-9-0"></span>5.1 SOFTWARE TESTEN / TESTVERSION

Sie können Sysfilter TC während eines Zeitraums von 28 Tagen kostenlos testen und alle Funktionen nutzen. Auf dem Aktivierungsbildschirm wird Ihnen angezeigt, wie lange Sie die Software noch im Testmodus starten können.

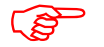

In der Exportdatei wird der Begriff "Trial Version" eingefügt.

#### <span id="page-9-1"></span>5.2 REGISTRIEREN

Um die Vollversion von Sysfilter für Illustrator® mit allen Funktionen nutzen zu können, gehen Sie bitte wie folgt vor:

#### <span id="page-9-2"></span>5.2.1 SOFTWARE BESTELLEN

Klicken Sie im Aktivierungsbildschirm auf den Link "Bestellinformationen". Dort finden Sie genaue Informationen über den Bestellvorgang.

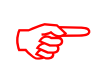

Sie können uns Ihre Bestellung auch einfach per E-Mail oder Fax schicken.

**E-Mail**: info@tag-code.com Die aktuellen Kontaktdaten finden Sie auf unserer Webseite.

Um die Bestellung ausführen und Ihnen die Lizenzdatei senden zu können, benötigen wir Ihre vollständige Post- und E-Mail-Adresse.

#### <span id="page-10-0"></span>5.2.2 SOFTWARE SCHLÜSSEL SENDEN

Wenn Sie die Bestellung vorgenommen haben, schicken Sie uns bitte den Softwareschlüssel Ihrer Sysfilter TC-Version zu. Klicken Sie hierzu im Aktivierungsbildschirm auf den Link **"Software freischalten"**. Es öffnet sich das Fenster "Anwendungseinstellungen". Wenn sie auf "Senden" Klicken, öffnet sich automatisch eine E-Mail. Der für Ihre Version generierte Softwares-Code ist bereits in der Betreffzeile eingetragen. Senden Sie diese E-Mail einfach an die bereits eingetragene Adresse.

Der Softwareschlüssel kann alternativ dazu aus dem darunter liegenden Textfeld manuell in eine E-Mail kopiert werden.

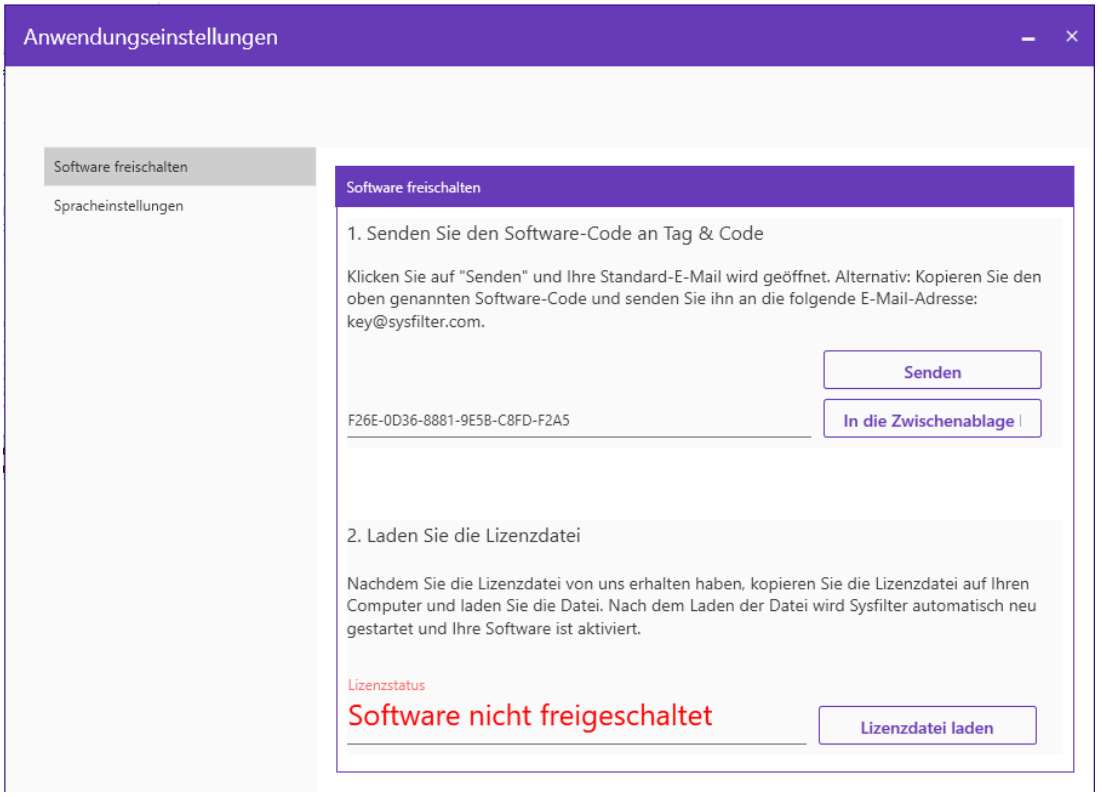

#### <span id="page-10-1"></span>5.2.3 SOFTWARE AKTIVIEREN

Wenn wir Ihre Bestellung und den Softwareschlüssel erhalten haben, senden wir Ihnen die Lizenzdatei innerhalb von 24 Stunden (an Werktagen) zu. Nachdem Sie die Lizenzdatei von uns erhalten haben, kopieren Sie die Lizenzdatei auf Ihren Computer.

Um Ihre Software mit der Lizenzdatei freizuschalten, klicken Sie im Aktivierungsbildschirm auf den Link **"Software freischalten"**.

Alternativ können Sie auch bei der Hauptansicht, durch einen Klick auf die 3 Punkte-Schaltfläche unter "App Einstellungen" die Option "Software freischalten" wählen.

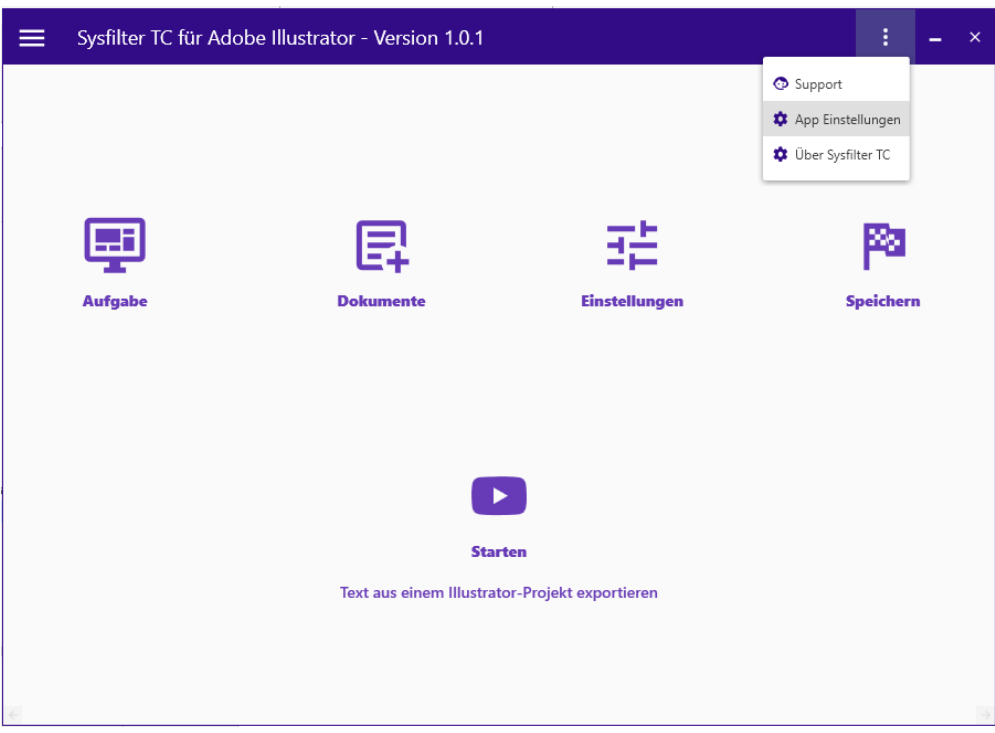

Mit dem Klick auf "Lizenzdatei Laden" öffnet sich Windows Explorer, wählen Sie dort die Lizenzdatei aus.

Nach dem Laden der Lizenzdatei wird Sysfilter TC automatisch neu gestartet.

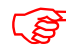

**Die Software ist nun aktiviert!**

Durch einen Klick auf die 3 Punkte-Schaltfläche öffnet sich das Kontextmenü. Unter "Über Sysfilter TC" können Sie den Registrierungsstatus Ihrer Software überprüfen.

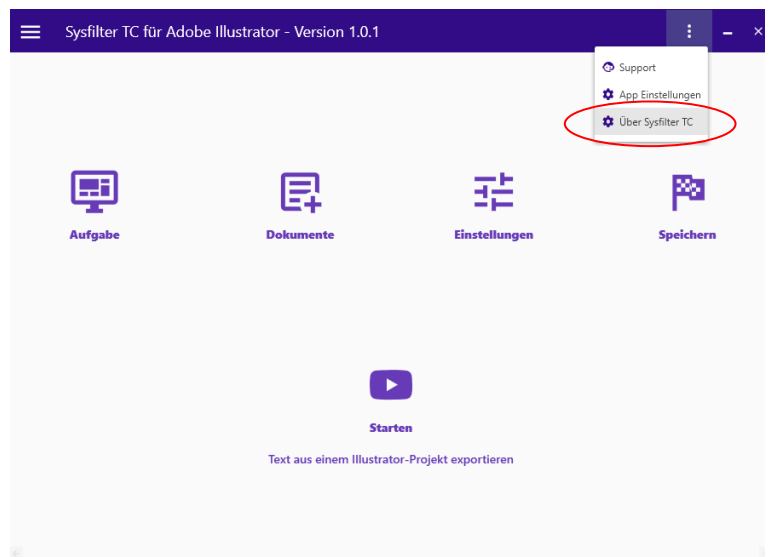

#### <span id="page-11-0"></span>5.2.4 SYSFILTER-ABO VERLÄNGERUNG:

Um Ihr Sysfilter TC-Abo während der Bezugszeit zu verlängern, kontaktieren Sie bitte den Support.

#### <span id="page-12-0"></span>**6 BEDIENUNG**

Sysfilter TC für Illustrator® ist einfach und intuitiv zu bedienen. Im Folgenden werden die einzelnen Funktionen erläutert.

Wenn Sysfilter TC für Illustrator® geöffnet wird erscheint zunächst die Hauptansicht

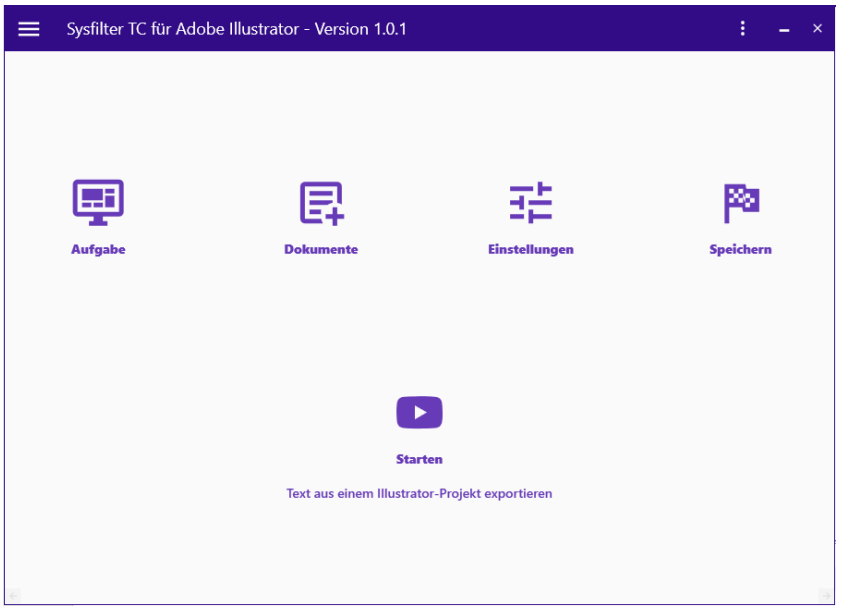

In der Hauptansicht finden Sie 4 Schaltflächen, die folgenden Fenster öffnen:

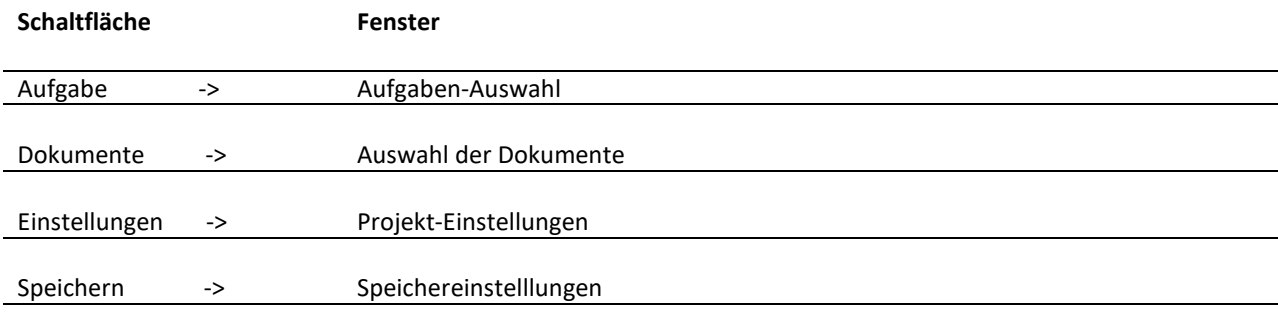

#### <span id="page-13-0"></span>6.1 AUSWAHL DER AUFGABEN

Um einen Vorgang zu starten müssen Sie zuerst eine Aufgabe auswählen.

Um eine Aufgabe auszuwählen, klicken Sie in der Hauptansicht auf die Schaltfläche "Aufgabe".

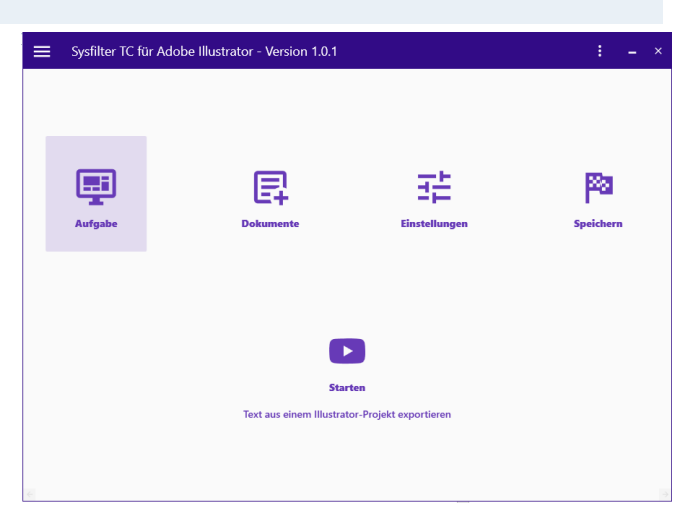

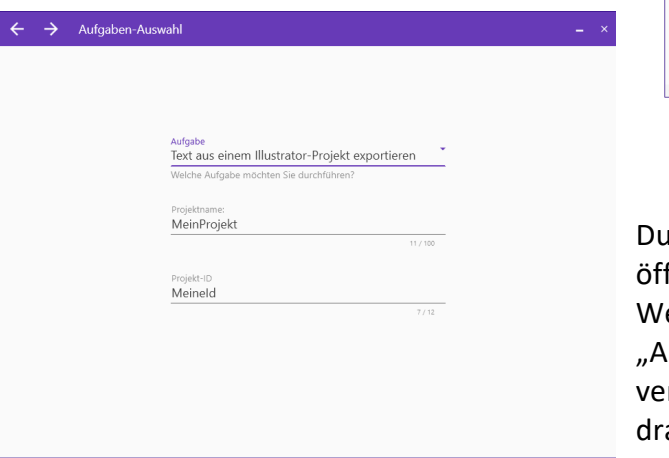

Folgende Aufgaben stehen zur Auswahl:

• **Text aus einem Illustrator-Projekt exportieren**

Text aus AI- und EPS-Dateien wird in eine DOCX- oder XML-Datei transferiert.

• **Text in ein Illustrator-Projekt Importieren**

Zuvor exportierter Text, der in Form einer DOCX- oder XML-Datei vorliegt wird in die Ursprünglichen AI- und EPS-Dateien eingefügt.

irch das Klicken auf die Schaltfläche "Aufgabe" fnet sich das Fenster "Aufgaben-Auswahl". Wenn Sie dort auf die Fläche mit der Überschrift ufgabe" klicken, werden Ihnen die rschiedenen Aufgaben angezeigt, die Sie durch aufklicken auswählen können.

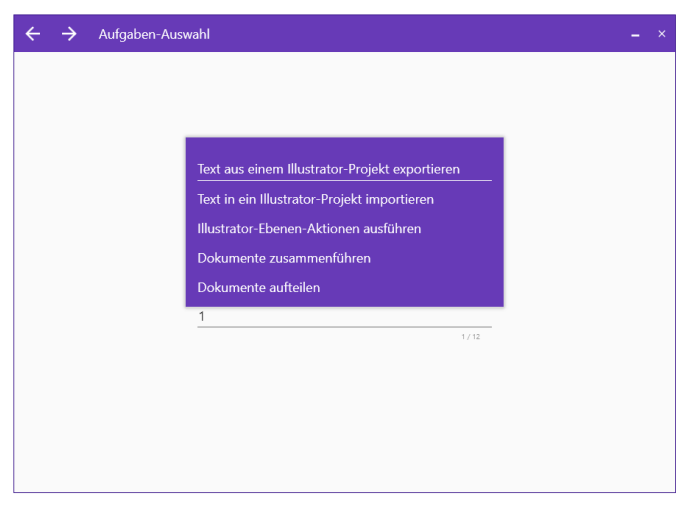

- **Illustrator-Ebenen-Aktionen ausführen** Ebenen in AI und EPS Dateien können umbenannt oder gelöscht werden.
- **Dokumente Zusammenführen** Mehrere Sysfilter TC DOCX-Dateien werden zu einer zusammengeführt.
- **Dokumente aufteilen** Zuvor zusammengeführte DOCX-Dateien werden wieder aufgeteilt.

#### <span id="page-14-0"></span>6.2 AUSWAHL DER DOKUMENTE

Durch ein Klicken auf die Schaltfläche "Dokumente" in der Hauptansicht öffnet sich das Fenster "Auswahl der Dokumente".

In dem Fenster "Auswahl der Dokumente" befindet sich ein Eingabefeld, in dieses Feld können Sie den Dateipfad Ihrer Dokumente eingeben. Sie könne Ihre Dokumente auch mit der 3 Punkte-Schaltfläche neben dem Eingabefeld ausfindig machen.

Wenn Sie auf die 3 Punkte-Schaltfläche klicken, öffnet sich ein Ordnerauswahlfenster; dort können Sie die Laufwerke, Verzeichnisse und Ordner auswählen, in denen sich Ihre zu bearbeitenden Dateien befinden.

Die anderen zwei Schaltflächen neben der 3 Punkte-Schaltfläche sind einmal "Windows Explorer öffnen" und "Aktualisieren" der angezeigten Dateien.

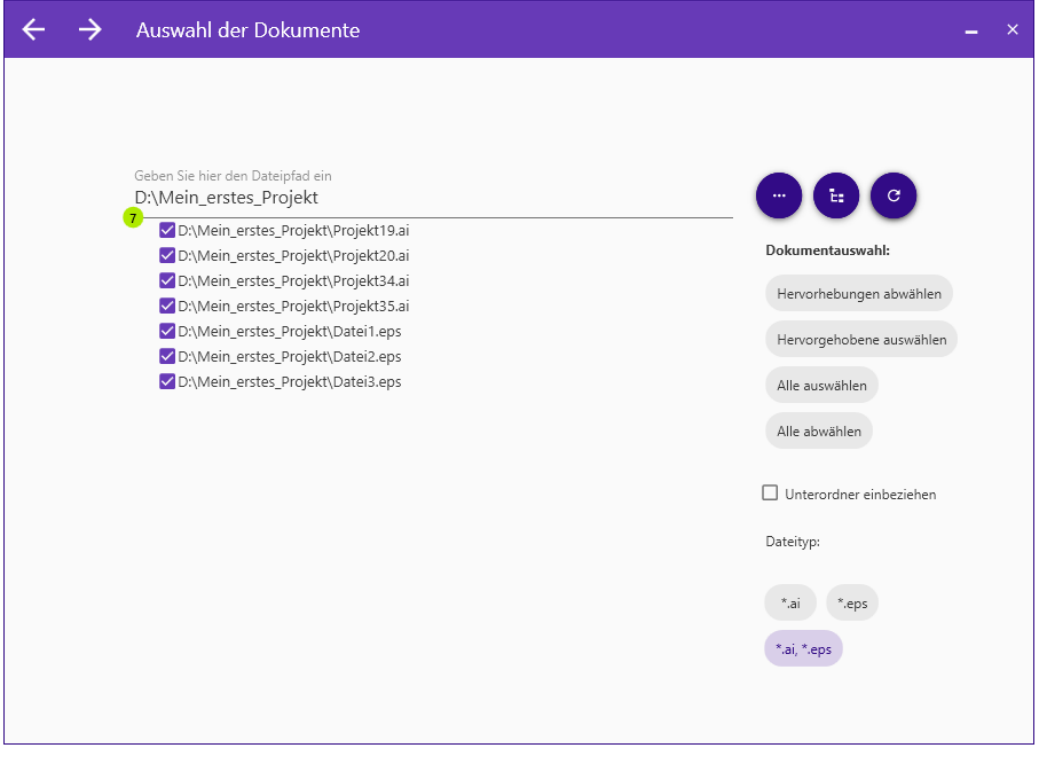

Je nach Auswahl der Aufgaben werden unterschiedliche Dateiauswahlmöglichkeiten angezeigt. So stehen z.B. bei den Aufgaben **"**Dokumente Zusammenführen**"** und **"**Dokumente Aufteilen**"** nur DOCX-Dateien zur Auswahl.

#### <span id="page-15-0"></span>6.2.1 AUSWAHL DER DATEITYPEN

Mit der Auswahl des Dateityps legen Sie fest, welche Datei bzw. Dateien Sie bearbeiten wollen.

Wenn Sie den Dateipfad Ihrer Dateien schon im Eingabefeld haben, werden Ihnen die sich darin befindenden Dateien gezeigt, die für die Aufgabe in Frage kommen. Sie können sich nun die in Frage kommenden Dateien nach Dateityp anzeigen lassen.

Je nach Aufgabenart haben Sie folgende Möglichkeiten:

- für den Export von Text aus Illustrator®-Dateien (\*.ai) oder EPS-Dateien (\*.eps) können Sie entweder nur AI- oder EPS-Dateien auswählen oder AI- und EPS-Dateien zusammen auswählen.
	- für den Import von Text in Illustrator®-Dateien oder EPS-Dateien können Sie zwischen DOCX-Dateien (\*.docx) oder XML-Dateien (\*.xml) wählen.
	- Für das Ausführen von Illustrator®-Ebenen-Aktionen können Sie entweder nur AI- oder EPS-Dateien auswählen oder AI- und EPS-Dateien zusammen auswählen.
- Für das Zusammenführen von Dokumenten können Sie nur DOCX-Dateien auswählen.
	- Für das Aufteilen von Dokumenten können Sie nur DOCX-Dateien auswählen.

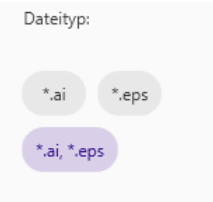

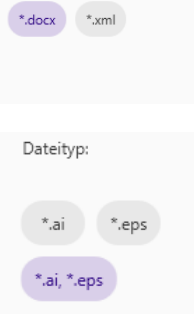

Dateityp

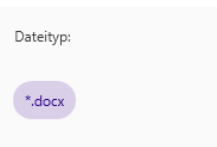

#### <span id="page-16-0"></span>6.2.2 AUSWAHL DER ZU BEARBEITENDEN DATEIEN FÜR DEN EXPORT ODER IMPORT

Wählen Sie nun die Dateien, die Sie bearbeiten möchten. Für den Export die gewünschten EPS- oder AI-Dateien. Für den Import die gewünschten DOCX- oder XML-Dateien.

Wenn Sie einen weißen mit lila Farbe hinterlegten Haken im Kontrollkästchen vor dem Dateinamen sehen, ist die Datei ausgewählt.

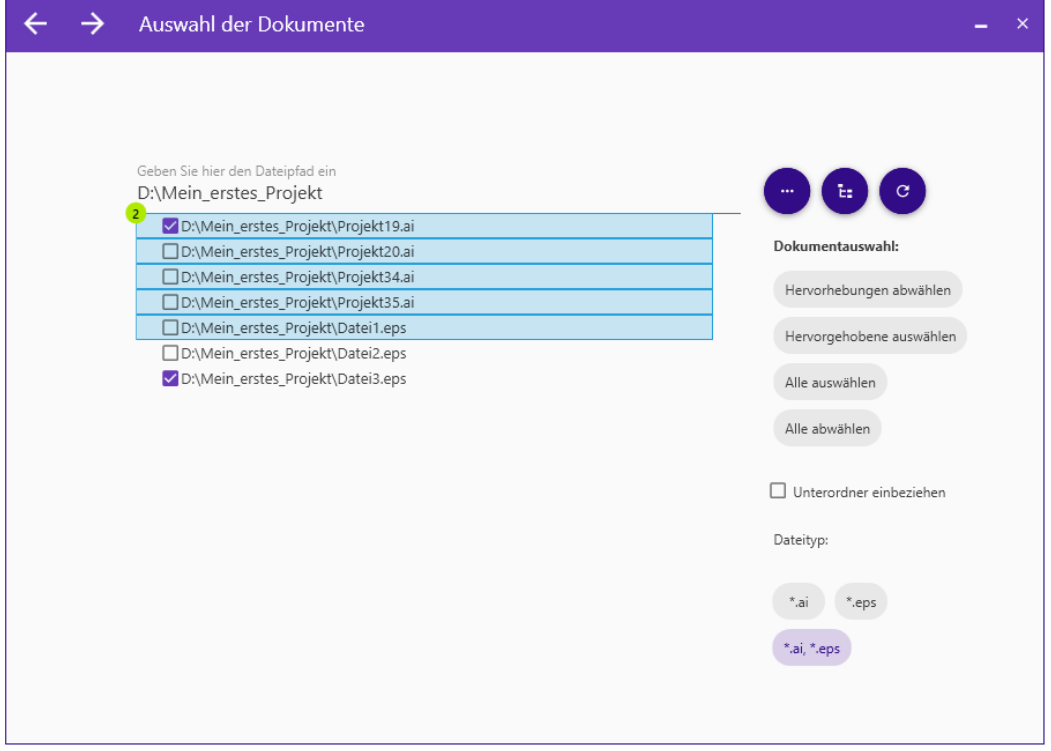

#### SO KÖNNEN SIE DIE DATEIEN AUSWÄHLEN:

**Auswahl einer einzelnen Datei:** Auf das Kontrollkästchen vor dem Dateinamen klicken.

**Auswahl mehrerer Dateien:** Erste Datei anklicken, dann mit gedrückter Strg-Taste weitere Dateien auswählen bzw. bei aufeinander folgenden Dateien zuerst die erste Datei anklicken und dann mit gedrückter Shift-Taste die letzte der auszuwählenden Dateien anklicken. Jetzt sind mehrere Dateien mit Blau hervorgehoben.

Um alle hervorgehobenen Dateien auszuwählen klicken Sie auf **"Hervorgehobene auswählen"**

Wenn Sie **alle Dateien** im Verzeichnis bearbeiten möchten, klicken Sie auf "**Alle auswählen**".

Auch **Dateien aus Unterordnern** können ausgewählt werden. Aktivieren Sie hierzu das Kontrollkästchen "**Unterordner einbeziehen**". Die Dateiliste wird aktualisiert und es werden nun ebenfalls die Dateien, die sich in Unterordnern befinden, angezeigt.

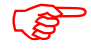

 Die Zieldateien werden beim Export oder Import im jeweiligen Ordner/Unterordner abgespeichert.

#### <span id="page-17-0"></span>6.3 EINSTELLUNGEN

Wenn Sie in der Hauptansicht auf die Schaltfläche "Einstellungen" klicken, öffnet sich das Fenster "Projekt-Einstellungen". Hier können die Einstellungen vorgenommen werden. Auf der linken Seite finden Sie ein Register der verschiedenen Einstellungsmöglichkeiten.

#### <span id="page-17-1"></span>6.3.1 ALLGEMEINE EINSTELLUNGEN

Unter "Allgemeine Einstellungen" im "Projekt-Einstellungen" Fenster wählen Sie Ihre Illustrator® Version.

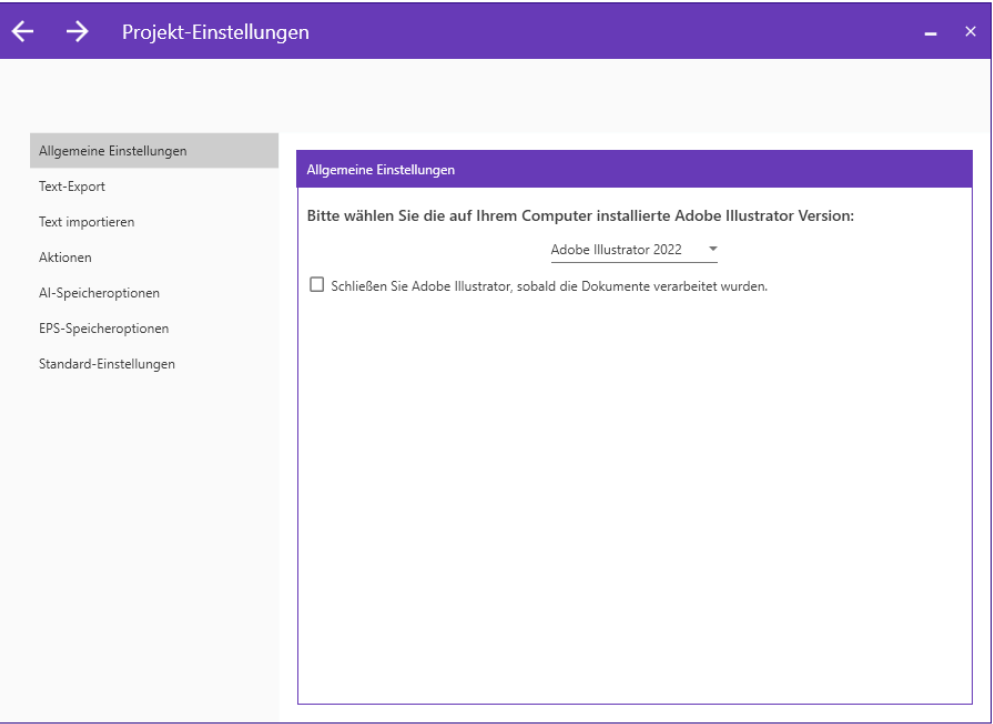

Sysfilter TC für Illustrator® unterstützt verschieden Illustrator®-Versionen. Wählen Sie durch Klicken auf "Adobe Illustrator…" die Version von Illustrator® die sich auf Ihrem Computer befindet.

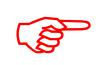

Wenn die falsche Illustrator®-Version ausgewählt ist, kann Sysfilter TC nicht auf Adobe Illustrator® zugreifen und Aufgaben können nicht ausgeführt werden.

Wenn Sysfilter TC auf Adobe Illustrator® zugreift, öffnet sich Adobe Illustrator®. Normalerweise bleibt Adobe Illustrator® offen nachdem der Zugriff erfolgt ist.

Wenn das Kontrollkästchen angeklickt wird schließt sich Adobe Illustrator® in Zukunft nach abgeschlossenem Zugriff von Sysfilter TC. Durch die Aktivierung dieser Option dauert die Bearbeitung etwas länger.

#### <span id="page-18-0"></span>6.3.2 EINSTELLUNGEN TEXTEXPORT

Wenn Sie bei der "Aufgaben-Auswahl" die Aufgabe **Text aus einem Illustrator-Projekt exportieren** ausgewählt haben, öffnen sich in der Regel beim Klicken auf die Schaltfläche "Einstellungen", in der Hauptansicht, die Einstellungen für den Text Export automatisch.

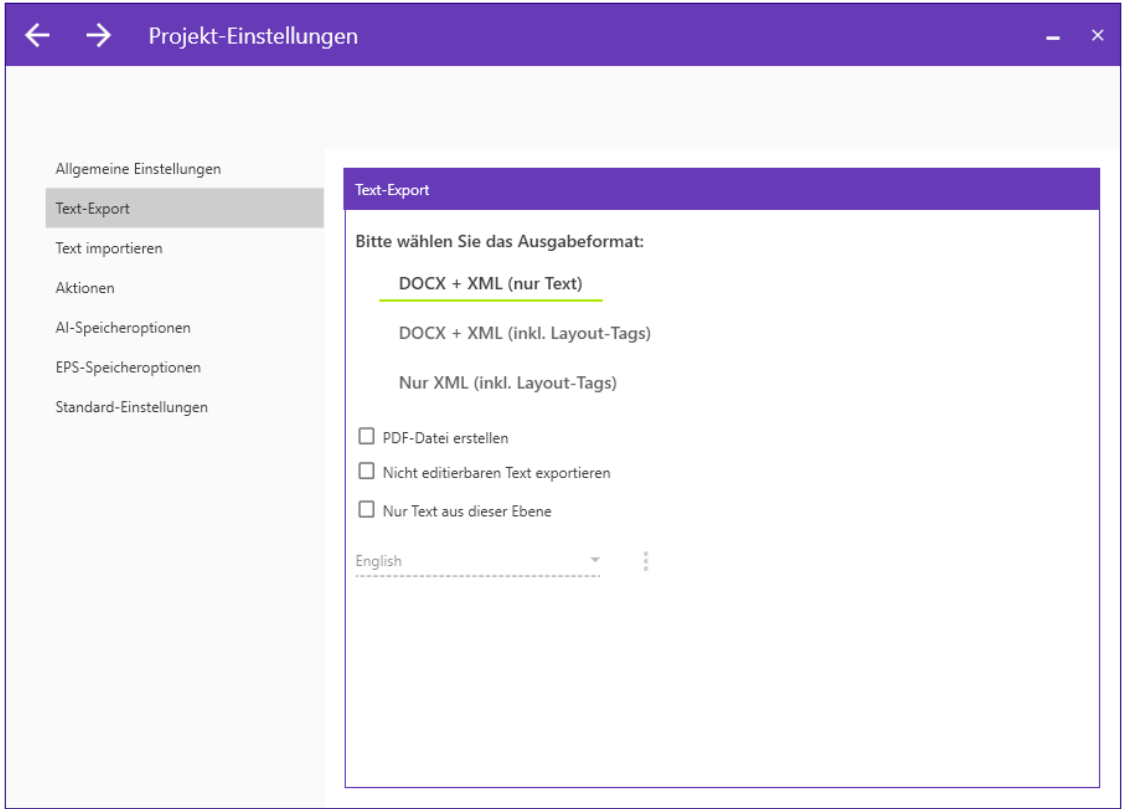

Für den Export müssen Sie ein Ausgabeformat auswählen, folgende Ausgabeformate sind möglich:

- DOCX + XML (Nur Text)
- DOCX + XML (inkl. Layout-Tags)
- Nur XML (inkl. Layout-Tags)

Sie können beim Export zusätzlich folgende Einstellungen vornehmen:

- "**PDF erstellen**": Während des Exportvorgangs werden PDF-Dateien von allen ausgewählten Illustrator®-Dateien erstellt. **Die PDF-Datei kann als Vorlage für die Übersetzung, Korrektur oder für die DTP- bzw. Layout-Bearbeitung genutzt werden**.
- "**Nicht editierbaren Text exportieren**": In der zu bearbeitenden Datei werden ausgeblendete Texte ebenfalls exportiert.
- "**Nur Texte aus dieser Ebene und allen Unterebenen exportieren**": Die Exportdateien enthalten nur Texte einer ausgewählten Ebene. Dazu müssen Sie den Namen der zu exportierenden Ebene in das Textfeld eingeben.

Beim XML-Texttransfer (inkl. Layout Tags) werden folgende Formatinformationen in der XML Datei gespeichert (Englisch):

#### **Zeichenformatinformationen**

- 1. Horizontal Scale
- 2. Strike through
- 3. Baseline Direction
- 4. Baseline Position
- 5. Baseline Shift
- 6. Textfontname
- 7. Font Size
- 8. Aki Left
- 9. Aki Right
- 10. Contextual Ligature 11. Discretionary Ligature
- 12. Figure Style
- 13. Open Type Position
- 14. Alignment
- 15. Alternate Glyphs
- 16. Auto Leading 17. Capitalization
- 18. Italics
- 
- 19. Kerning Method
- 20. Language
- 21. Leading
- 22. Ligature
- 23. No Break
- 24. Overprint Fill
- 25. Overprint Stroke
- 26. Rotation
- 27. Stroke Weight
- 28. Underline
- 29. Vertical Scale
- 30. Font Color Gray
- 31. Font Color RGB Red
- 32. Font Color RGB Blue
- 33. Font Color RGB Green
- 34. Font Color Lab A
- 35. Font Color Lab B
- 36. Font Color Lab L
- 37. Fill Color Type
- 38. Font Color CMYK BLack
- 39. Font Color CMYK Cyan
- 40. Font Color CMYK Magenta
- 41. Font Color CMYK Yellow

#### **Absatzformatinformation:**

- 42. Auto Leading Amount
- 43. Hyphenate Capitalized **Words**
- 44. Hyphenation
- 45. Hyphenation Preference
- 46. Hyphenation Zone
- 47. Kinsoku Order
- 48. Kurikaeshi Moji Shori
- 49. Left Indent
- 50. Maximum Consecutive Hyphens
- 51. Maximum Glyph Scaling
- 52. Maximum Letter Spacing
- 53. Maximum Word Spacing
- 54. Minimum After Hyphen
- 55. Minimum Before Hyphen
- 56. Minimum Glyph Scaling
- 57. Minimum Hyphenated Word Size
- 58. Minimum Letter Spacing
- 59. Minimum Word Spacing
- 60. Right Indent
- 61. Roman Hanging
- 62. Space After
- 63. Space Before

#### <span id="page-20-0"></span>6.3.3 EINSTELLUNGEN TEXT IMPORTIEREN

Wenn Sie im Fenster "Aufgaben-Auswahl" die Aufgabe **Text in ein Illustrator-Projekt Importieren exportieren** ausgewählt haben, öffnen sich in der Regel beim Klicken auf die Schaltfläche "Einstellungen", in der Hauptansicht die Einstellungen für den Import von Text automatisch.

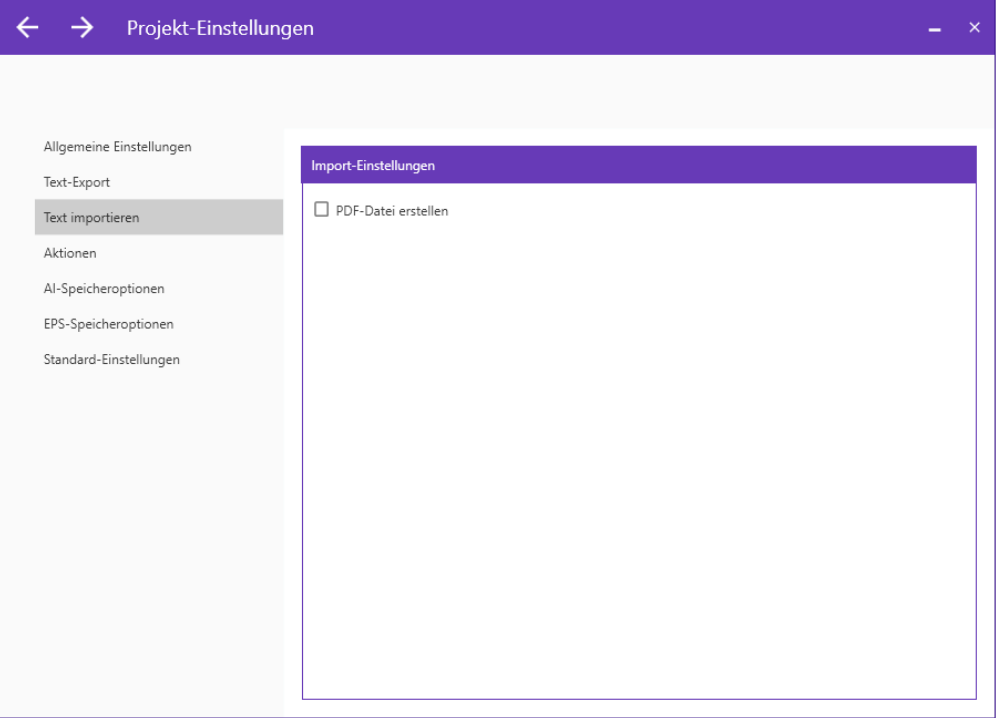

Beim Import haben Sie die Möglichkeit eine PDF-Datei zu erstellen, klicken Sie hierzu einfach das Kontrollkästchen an.

Während des Importvorgangs werden PDF-Dateien von allen ausgewählten Illustrator®-Dateien erstellt.

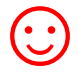

 $\left(\cdot\right)$  Die PDF-Dateien können als Vorlage für die Übersetzung, Korrektur oder für die DTP- bzw. Layout-Bearbeitung genutzt werden.

#### <span id="page-21-0"></span>6.3.4 EINSTELLUNGEN: AKTIONEN

Im Register "Aktionen" können die Funktionen "Ebene umbenennen" und "Ebene Löschen" unabhängig vom Export- und Importvorgang ausgeführt werden.

Wenn Sie bei "Aufgaben-Auswahl" die Aufgabe **Illustrator-Ebenen-Aktionen ausführen** ausgewählt haben, öffnen sich in der Regel beim Klicken auf die Schaltfläche "Einstellungen", in der Hauptansicht, die Einstellungen für das Ausführen von Illustrator®-Ebenen Aktionen automatisch.

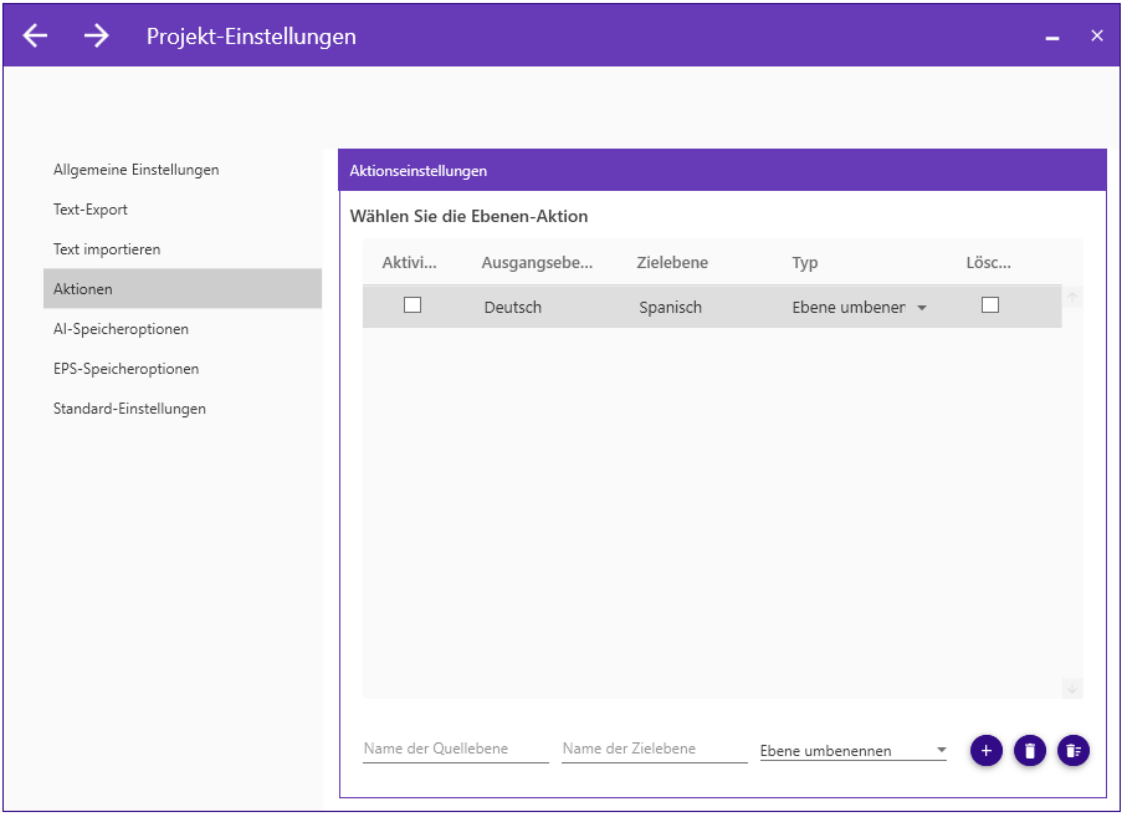

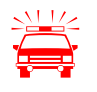

 Diese Aktionen sollten vor dem Beginn oder nach Abschluss des Texttransfers (Export/Import) durchgeführt werden, da die Grundstruktur der Illustrator®- Dokumente verändert wird.

#### 6.3.4..1.1 TEXTEBENEN UMBENENNEN

#### VORGEHENSWEISE

- 1. Wählen Sie im Fenster "Aufgaben-Auswahl" die Aufgabe Illustrator-Ebenen-Aktionen **ausführen** aus.
- 2. Wählen Sie im Fenster "Auswahl der Dokumente" den Ordner aus, in dem sich die Illustrator®-Dateien befinden. Es erscheinen nun die Illustrator®-Dateien. Markieren Sie die Dateien, die bearbeitet werden sollen.
- 3. Im Fenster "Projekt-Einstellungen", unter dem Register "Aktionen" wählen Sie die Ebenen-Aktion. Dazu klicken Sie in der Tabelle in die Spalte mit der Überschrift "Typ". Es öffnet sich ein Dropdown-Menü. Klicken Sie das Feld mit der Aufschrift "Ebene umbenennen" an.

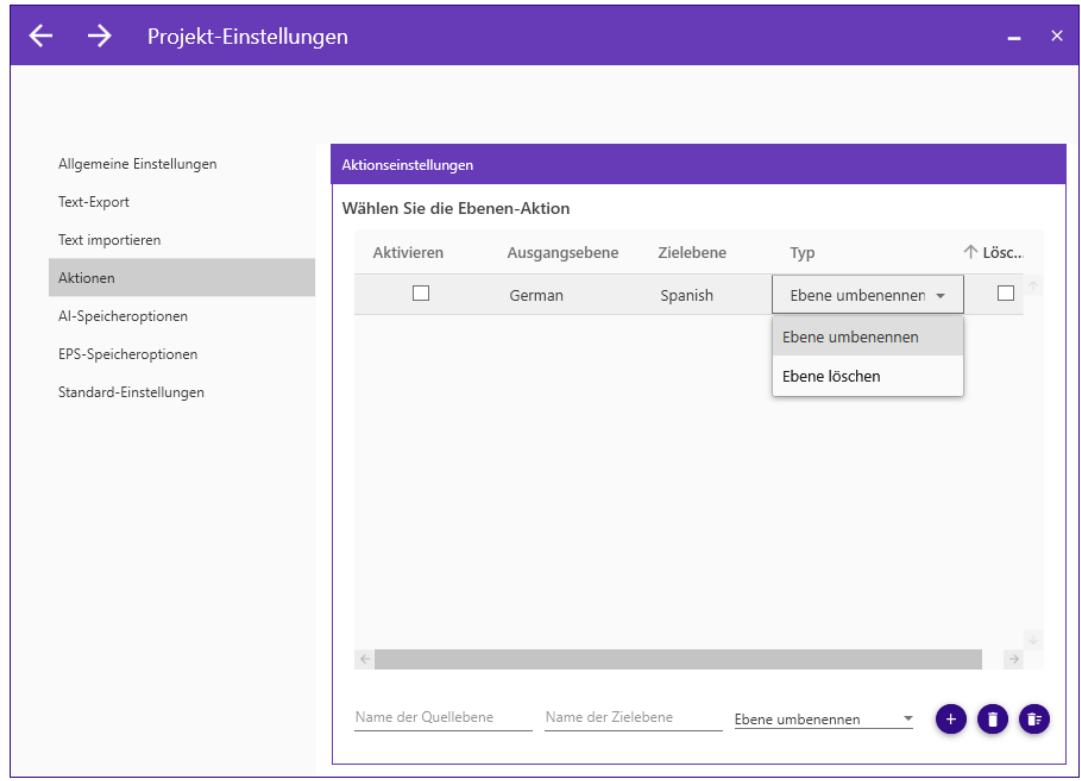

4. Geben Sie nun in das Textfeld in der Spalte "Ausgangsebene" den Namen der Ebene ein, die Sie umbenennen wollen.

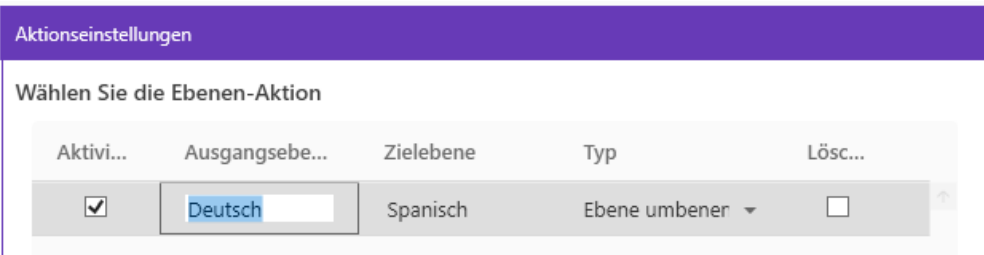

In das Textfeld in der Spalte "Zielebene" geben Sie den neuen Namen der Ebene ein. Klicken Sie das Kontrollkästchen in der Spalte "Aktivieren" an, damit die Aktion später auch durchgeführt wird.

5. Um mehr als eine Ebene umzubenennen haben, Sie unterhalb der Tabelle die Möglichkeit Aktionen hinzuzufügen.

Klicken Sie dafür auf das Feld neben dem Plus-Zeichen. Es öffnet sich ein Dropdown-Menü. Klicken Sie das Feld mit der Aufschrift "Ebene umbenennen" an.

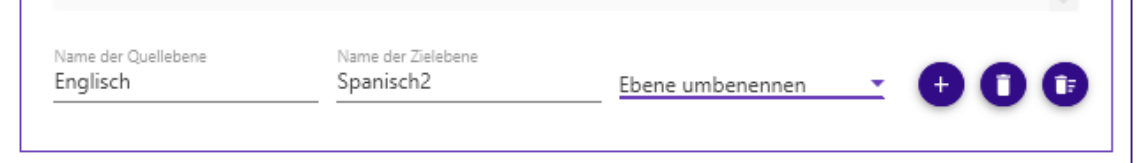

Im Textfeld "Name der Quellebene" geben Sie nun den Namen der Ebene ein, die Sie umbenennen wollen. Im Textfeld geben Sie den neuen Namen der Ebene ein. Wenn Sie nun auf das Plus klicken, wird die Aktion in die Tabelle aufgenommen.

Klicken Sie das Kontrollkästchen in der Spalte "Aktivieren" an, damit die Aktion später auch durchgeführt wird.

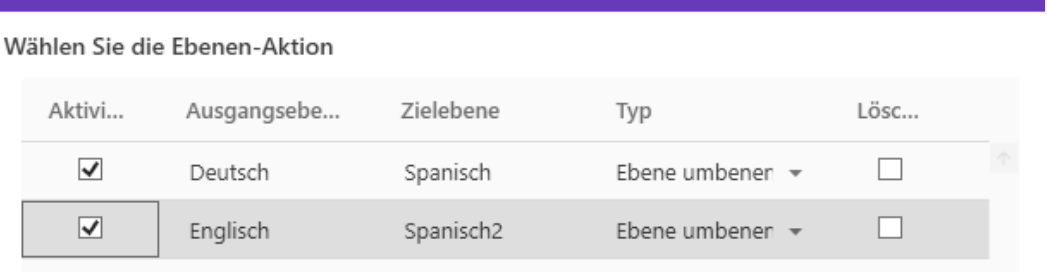

- 6. Im Fenster "Speichereinstellungen" können Sie nochmal den Speicherort Ihrer Datei einsehen.
- 7. Klicken Sie in der Hauptansicht auf "Starten"
- 8. Ausgewählte Ebene wird umbenannt

 $1 - 1$ 

#### 6.3.4..1.2 EBENEN LÖSCHEN

#### VORGEHENSWEISE

- 1. Wählen Sie im Fenster "Aufgaben-Auswahl" die Aufgabe Illustrator-Ebenen-Aktionen **ausführen** aus.
- 2. Wählen Sie im Fenster "Auswahl der Dokumente" den Ordner aus, in dem sich die Illustrator®-Dateien befinden. Es erscheinen nun die Illustrator®-Dateien. Markieren Sie die Dateien die bearbeitet werden sollen.
- 3. Im Fenster "Projekt-Einstellungen", unter dem Register "Aktionen", wählen Sie die Ebenen-Aktion. Dazu klicken Sie in der Tabelle in die Spalte mit der Überschrift "Typ". Es öffnet sich ein Dropdown-Menü. Klicken Sie das Feld mit der Aufschrift "Ebene löschen"

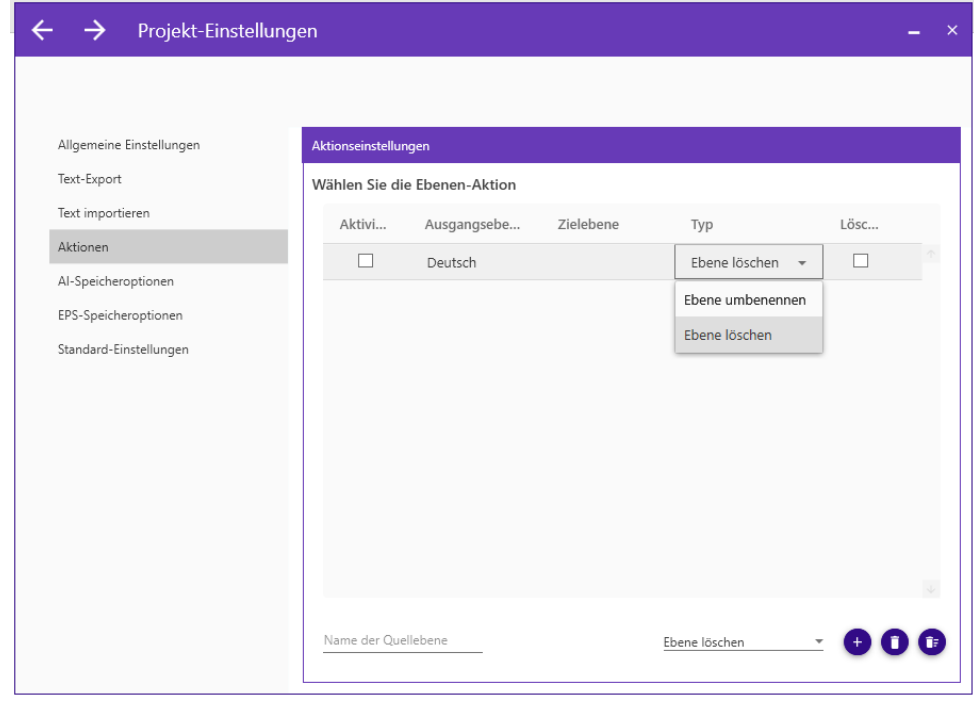

an.

4. Geben Sie nun in das Textfeld in der Spalte "Ausgangsebene" den Namen der Ebene ein, die Sie löschen wollen.

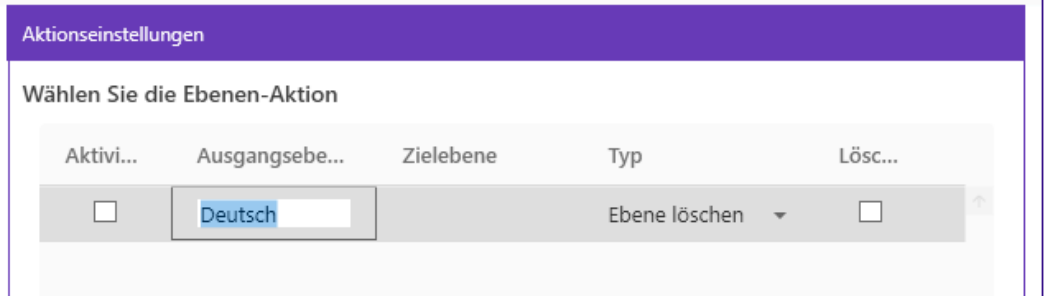

Das Textfeld in der Spalte "Zielebene" können Sie Leer lassen.

Klicken Sie das Kontrollkästchen in der Spalte "Aktivieren" an, damit die Aktion später auch durchgeführt wird.

5. Um mehr als eine Ebene zu löschen haben Sie unterhalb der Tabelle die Möglichkeit Aktionen hinzuzufügen.

Klicken Sie dafür auf das Feld neben dem Plus Zeichen. Es öffnet sich ein Dropdown-Menü. Klicken Sie das Feld mit der Aufschrift "Ebene löschen" an.

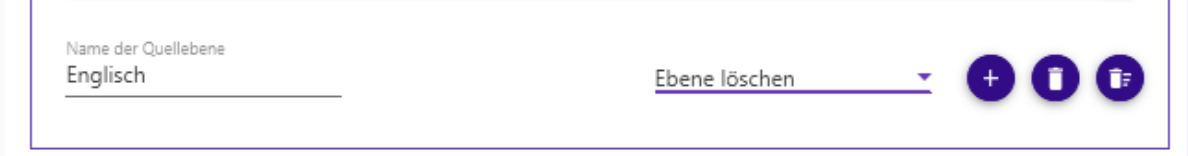

Im Textfeld "Name der Quellebene" geben Sie nun den Namen der Ebene ein, die Sie entfernen wollen.

Wenn Sie nun auf das Plus klicken, wird die Aktion in die Tabelle aufgenommen.

Klicken Sie das Kontrollkästchen in der Spalte "Aktivieren" an, damit die Aktion später auch durchgeführt wird.

- 6. Im Fenster "Speichereinstellungen" können Sie nochmal den Speicherort Ihrer Datei einsehen.
- 7. Klicken Sie in der Hauptansicht auf "Starten"
- 8. Ausgewählte Ebene wird gelöscht.

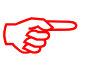

 Der Ebenenname muss exakt dem Ebenennamen aus dem Illustrator®-Dokument entsprechen.

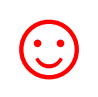

Die Ebenen-Aktionen, die in der Tabelle angezeigt werden, können Sie auch nach folgenden Kriterien sortieren lassen: Aktivieren, Ausgangsebene, Zielebene, Typ und Löschen. Klicken Sie dazu auf die Überschrift der jeweiligen Spalte.

#### 6.3.4..1.3 ERSTELLTE EBENEN-AKTIONEN LÖSCHEN

Um erstellte Ebenen-Aktionen zu löschen haben Sie zwei Möglichkeiten:

Wenn Sie alle Ebenen-Aktionen löschen wollen, klicken Sie auf das Piktogramm, in dem ein Mülleimer mit einer Liste im Hintergrund dargestellt wird.

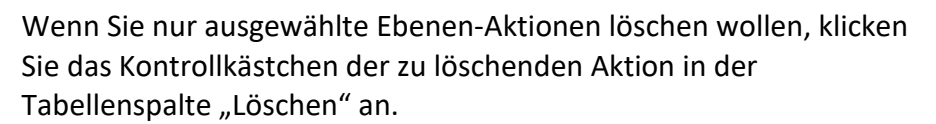

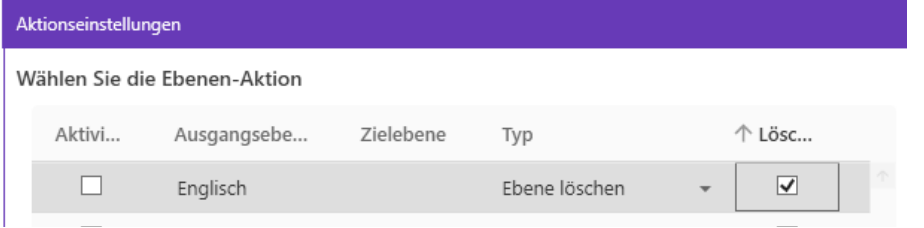

Durch das Klicken des Piktogramms, in dem ein Müllereimer dargestellt wird, werden die ausgewählten Ebenen-Aktionen gelöscht.

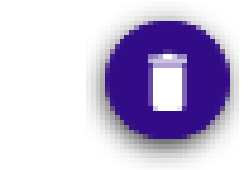

 $\rightarrow$ 

 $\rightarrow$ 

#### <span id="page-27-0"></span>6.3.5 "AI-SPEICHEROPTIONEN"

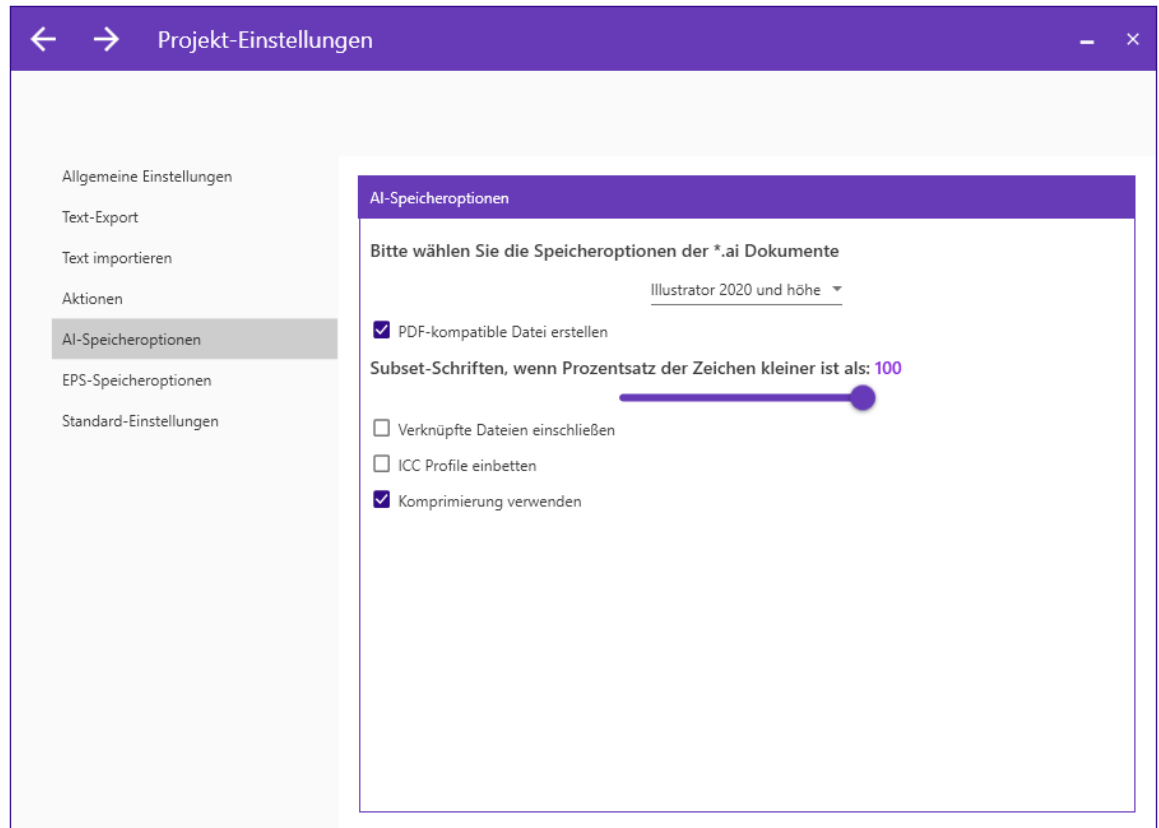

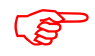

 **Erklärungen zu den Optionen entsprechen den Illustrator® Speicheroptionen und können der Adobe Illustrator® Dokumentation entnommen werden.** 

#### <span id="page-28-0"></span>6.3.6 "EPS-SPEICHEROTPIONEN"

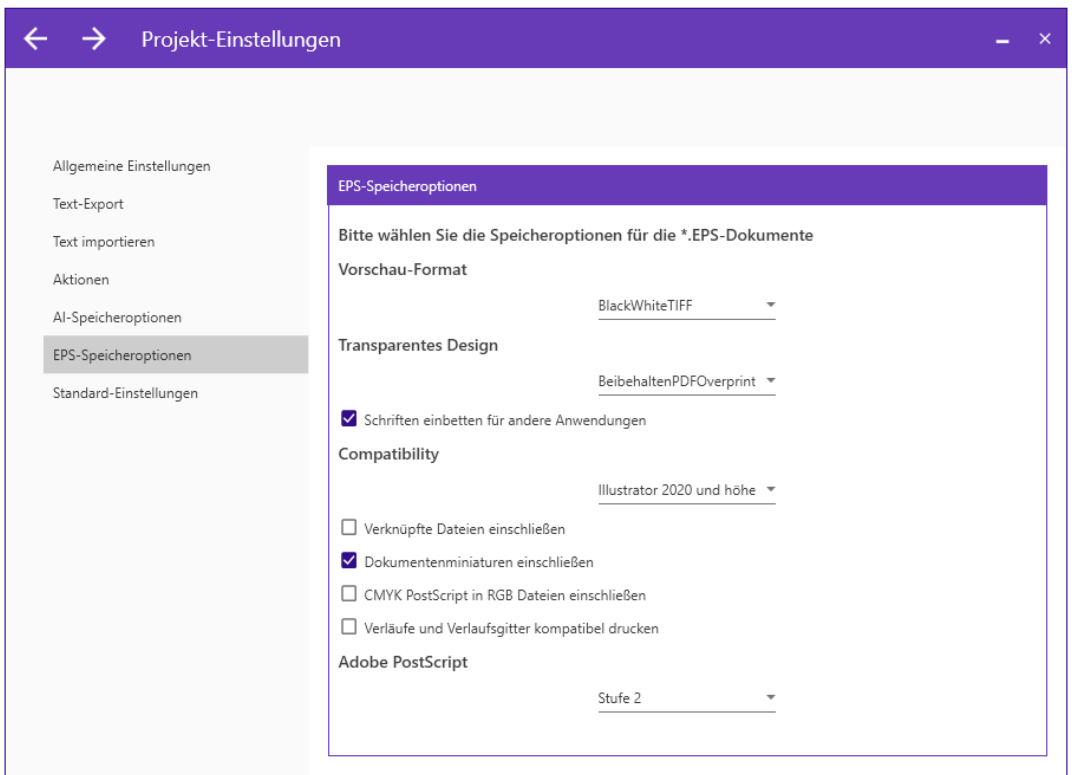

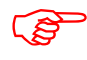

 **Erklärungen zu den Optionen entsprechen den Illustrator® EPS-Speicheroptionen und können der Adobe Illustrator® Dokumentation entnommen werden.** 

<span id="page-29-0"></span>6.3.7 STANDARD-EINSTELLUNGEN

Hier können Sie die Standardeinstellungen wieder herstellen.

#### <span id="page-29-1"></span>6.4 SPEICHEREINSTELLUNGEN

Im Fenster "Speichereinstellungen" können Sie nachsehen, wo Ihre Dateien gespeichert werden. Dies ist in der Regel das Laufwerk, Verzeichnis oder der Ordner, in dem sich die zu bearbeitenden Dateien befinden.

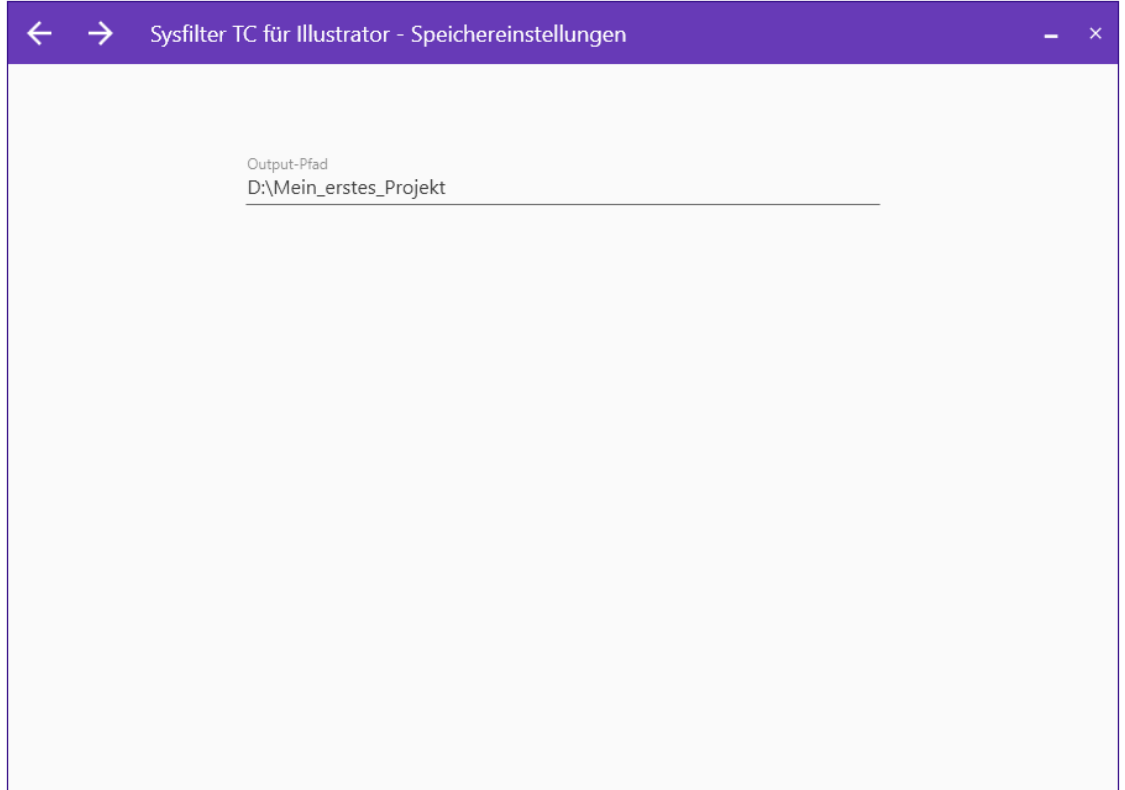

#### <span id="page-30-0"></span>6.4.1 UNTERORDNER AUTOMATISCH ERSTELLEN

Bei den Aufgaben **Text aus einem Illustrator-Projekt exportieren** und **Dokumente**  Zusammenführen gibt es im Fenster "Speichereinstellungen" zusätzlich die Option, einen Unterordner zu erstellen und die Ausgabedateien in den Unterordner zu kopieren.

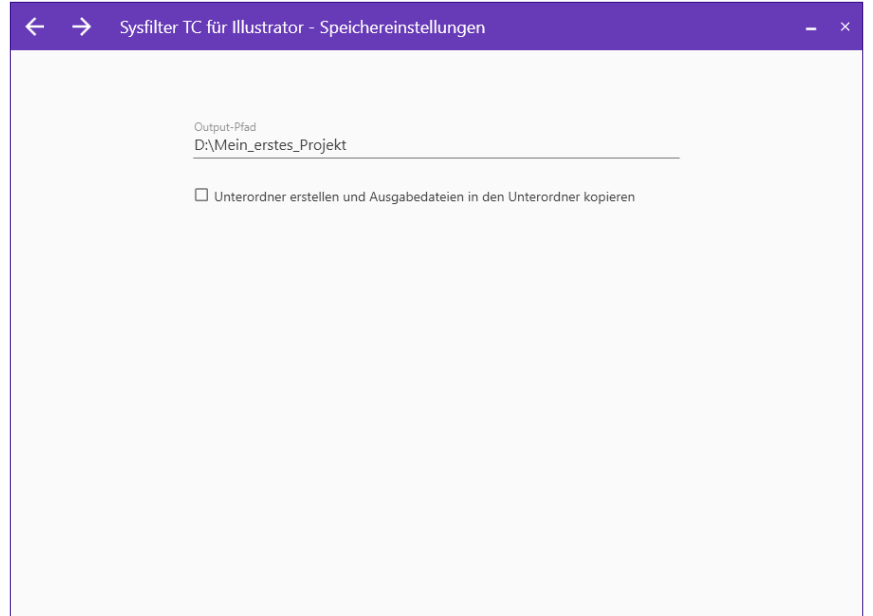

Um diese Option zu aktivieren, klicken Sie einfach das Kontrollkästchen an.

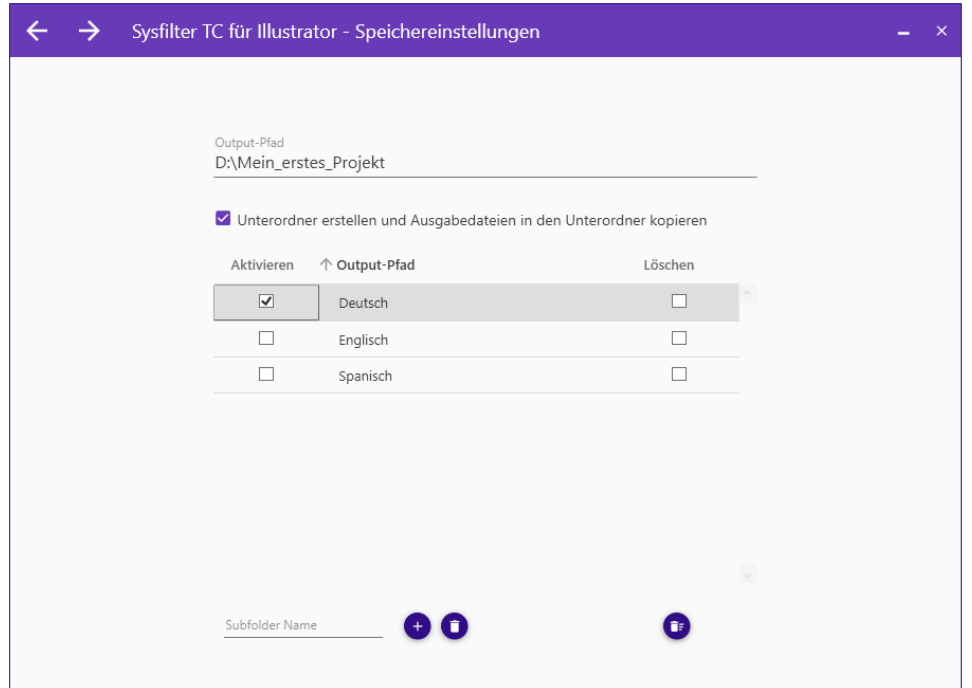

Geben Sie nun in das Textfeld in der Spalte "Output-Pfad" den Namen ein, den der Unterordner haben soll.

Klicken Sie das Kontrollkästchen in der Spalte "Aktivieren" an, damit der Unterordner später auch erstellt wird.

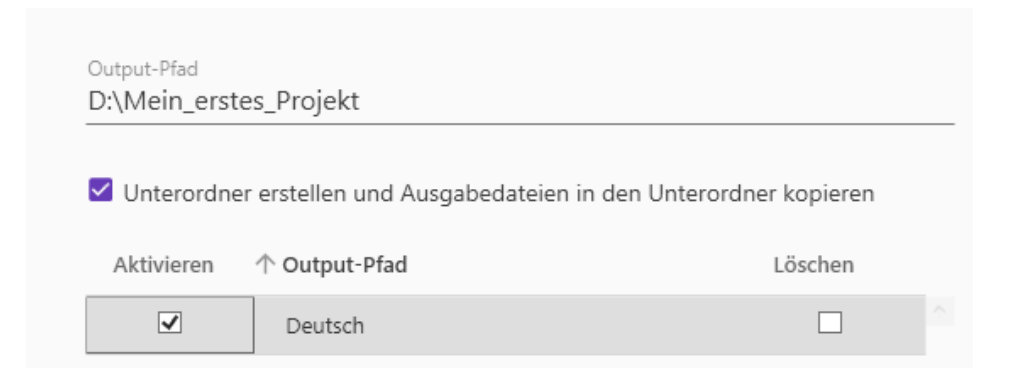

Um mehr als einen Unterordner zu erstellen, haben Sie unterhalb der Tabelle die Möglichkeit mehr Unterordner hinzuzufügen.

Im Textfeld "Subfolder Name" neben dem Plus Zeichen geben Sie nun den Namen ein, den Ihr neuer Unterordner haben soll.

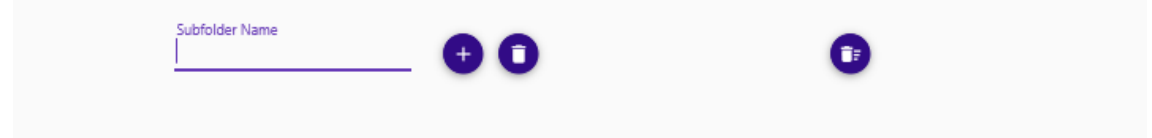

Wenn Sie nun auf das Plus klicken, wird der Unterordner in die Tabelle aufgenommen.

Klicken Sie das Kontrollkästchen in der Spalte "Aktivieren" an, damit der Unterordner später auch erstellt wird.

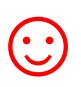

Die Unterordner die in der Tabelle angezeigt werden, können Sie<br>auch nach "Aktivieren", "Output-Pfad" und "Löschen" sortieren<br>lassen. Klicken Sie dazu auf die Überschrift der jeweiligen Spalte. auch nach "Aktivieren", "Output-Pfad" und "Löschen" sortieren lassen. Klicken Sie dazu auf die Überschrift der jeweiligen Spalte.

Um erstellte Unterordner aus der Tabelle zu löschen, haben Sie zwei Möglichkeiten:

Wenn Sie alle Unterordner löschen wollen, klicken Sie auf das Piktogramm, in dem ein Mülleimer mit einer Liste im Hintergrund dargestellt wird.

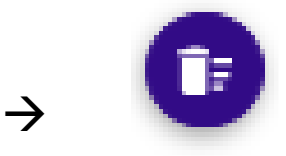

Wenn Sie nur ausgewählte Unterordner löschen wollen, klicken Sie das Kontrollkästchen des zu löschenden Unterordners in der Tabellenspalte "Löschen" an.

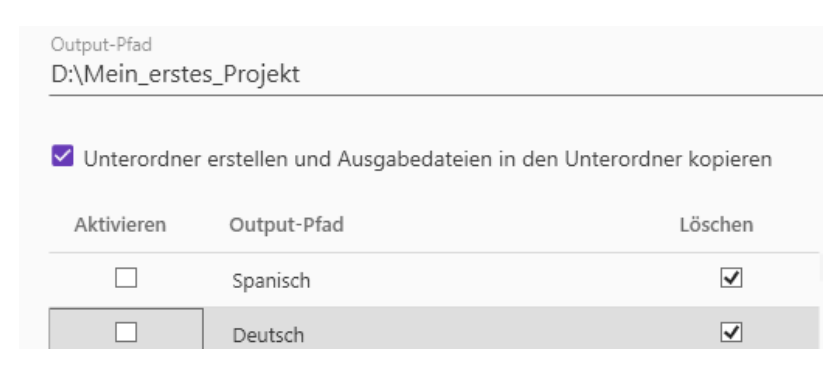

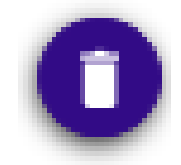

 $\rightarrow$ 

Durch das Klicken des Piktogramms in dem ein Müllereimer dargestellt wird, werden die ausgewählten Ebenen-Aktionen gelöscht.

#### <span id="page-33-0"></span>**7 EXPORTVORGANG**

Sysfilter TC für Illustrator® exportiert und importiert Textobjekte aus Illustrator® AI-Dateien bzw. EPS-Dateien.

#### VORGEHENSWEISE

- Wählen Sie im Fenster "Aufgaben-Auswahl" die Aufgabe **Text aus einem Illustrator-Projekt exportieren** aus.
- Geben Sie im Fenster "Aufgaben-Auswahl" einen Namen und eine ID für Ihr Projekt ein.
- Wählen Sie im Fenster "Auswahl der Dokumente" den Ordner aus, in dem sich die Illustrator®-Dateien befinden. Es erscheinen nun die Illustrator®-Dateien. Markieren Sie die Dateien, die exportiert werden sollen.
	- Im Fenster "Projekt-Einstellungen", unter dem Register "Text-Export" wählen Sie das Ausgabeformat.

Dazu klicken Sie nur "DOCX+XML (Nur Text)", "DOCX+XML (inkl. Layout-Tags)" oder "nur XML (inkl. Layout-Tags)" an.

- Wenn Sie gezielt den Text einer bestimmten Ebene exportieren möchten, aktivieren Sie **"Nur Texte aus dieser Ebene"** und geben Sie den gewünschten Ebenen Namen ein bzw. wählen Sie den Namen aus der Liste "...".
- Im Fenster "Speichereinstellungen" können Sie nochmal den Speicherort Ihrer Datei einsehen. Und bei Bedarf auch Unterordner erstellen.
- Klicken Sie in der Hauptansicht auf die Schaltfläche "Starten"

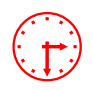

Anhand der Fortschrittsanzeige können Sie nun den Exportverlauf verfolgen. **Illustrator**<br>**inimieren die Bandelse Exports können Sie das Sysfilter-Fenster**<br>**minimieren wird im Hintergrund geöffnet.** Während des Exports können Sie das Sysfilter-Fenster minimieren.

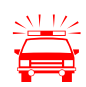

 Um nicht auszuschließende Seiteneffekte beim Export oder Import zu vermeiden, sollte während dieses Vorgangs nicht an dem Rechner gearbeitet werden.

**Wenn Sie für ein Projekt bereits einen Export durchgeführt haben und die Dateien erneut exportieren, überschreibt Sysfilter TC für Illustrator® die bestehenden Dateien in diesem Ordner. Vergewissern Sie sich deshalb vorher, ob die Dateien wirklich überschrieben werden sollen!** 

**Arbeiten Sie beim Exportieren oder Importieren immer nur mit Kopien Ihrer Dateien! Sichern Sie Ihre Originale und Ihre übersetzten Dateien in einem separaten Verzeichnis!**

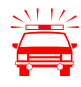

Bei den Exportoptionen:

- -> DOCX + XML (nur Text)
- -> DOCX + XML (incl. Layout-Tags)

Übersetzen Sie nur die XML- oder DOCX-Datei. Es reicht, wenn eine der beiden Dateien übersetzt wird.

Nach dem Export öffnet sich das Fenster "Bericht". Es wird die LOG-Datei angezeigt:

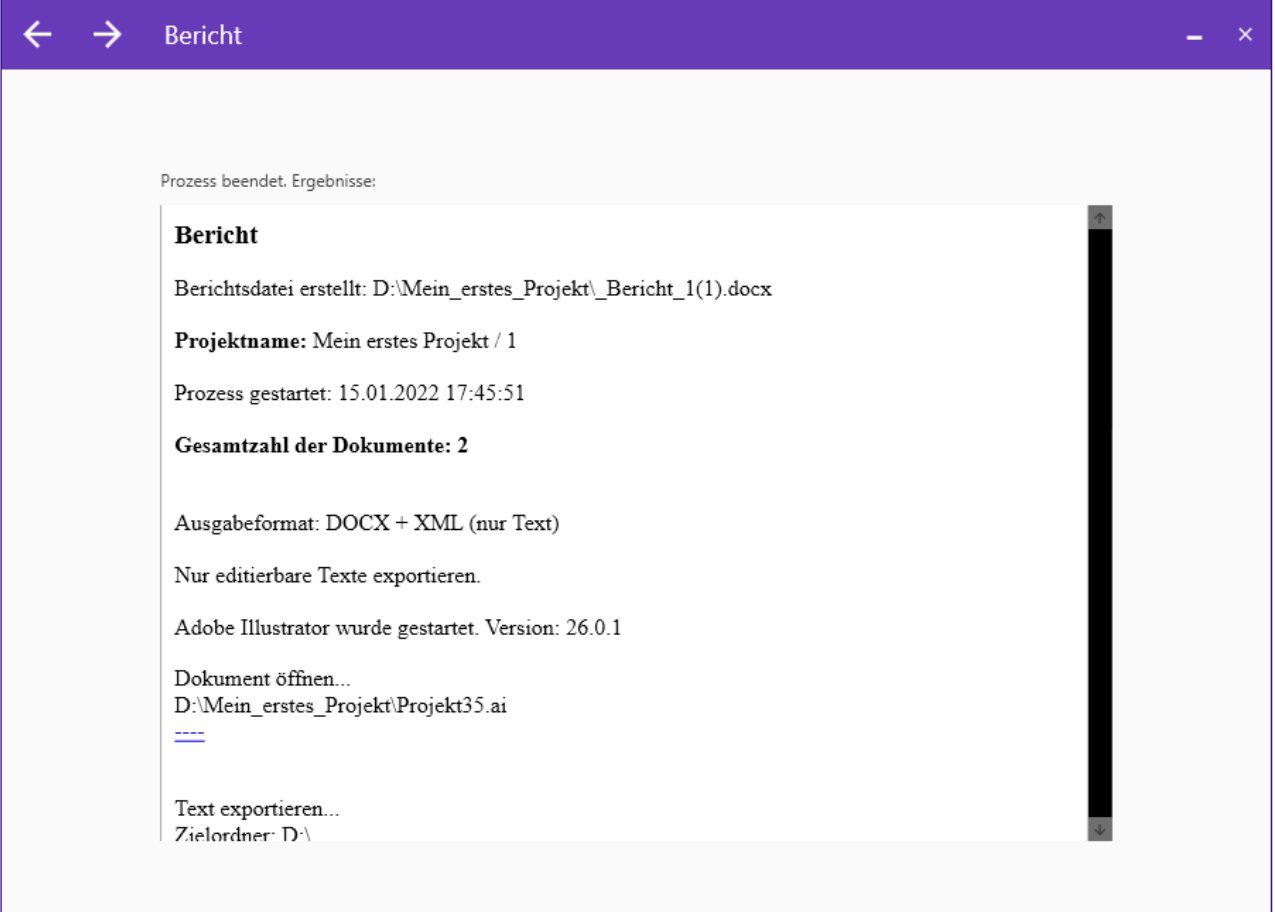

#### <span id="page-35-0"></span>7.1 EXPORTERGEBNISSE

Die exportierten Dateien liegen nun im gleichen Ordner wie die Illustrator®-Dateien bzw. EPS-Dateien.

Die Export-Dateien setzen sich aus dem Illustrator®-Dokumentennamen und der Dateierweiterung ".ai" bzw. ".eps" zusammen.

#### BEISPIEL: ILLUSTRATOR®-DATEI NAMENS "NAME.AI"

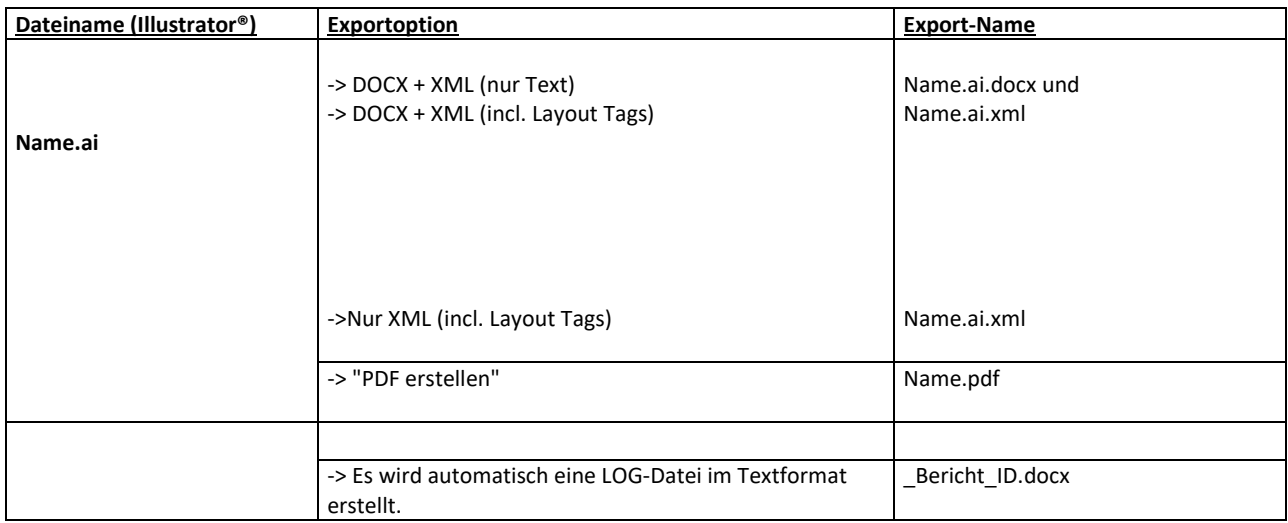

#### BEISPIEL: EPS-DATEI NAMENS "NAME.EPS"

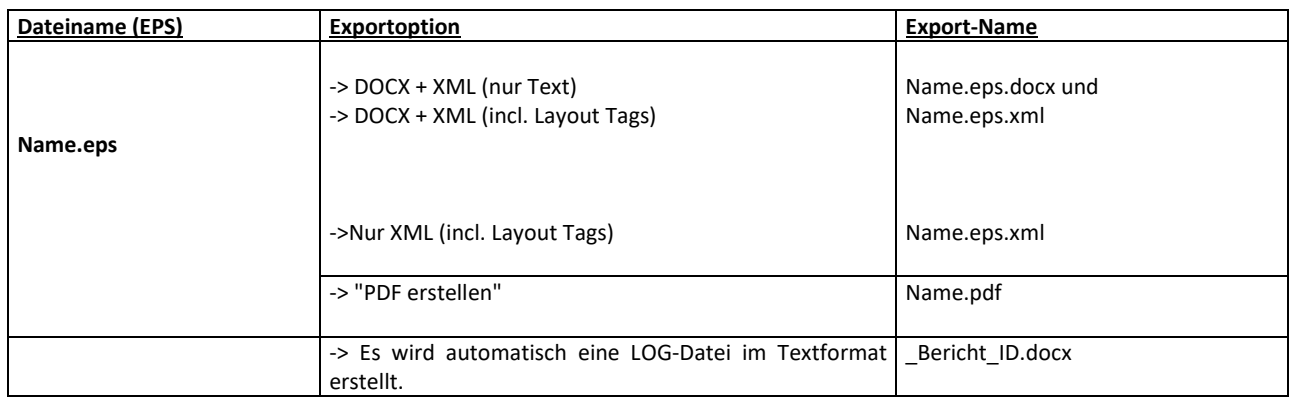

#### <span id="page-36-0"></span>7.2 ÜBERSETZUNG DER DATEIEN

#### <span id="page-36-1"></span>7.2.1 EXPORTFORMAT: DOCX

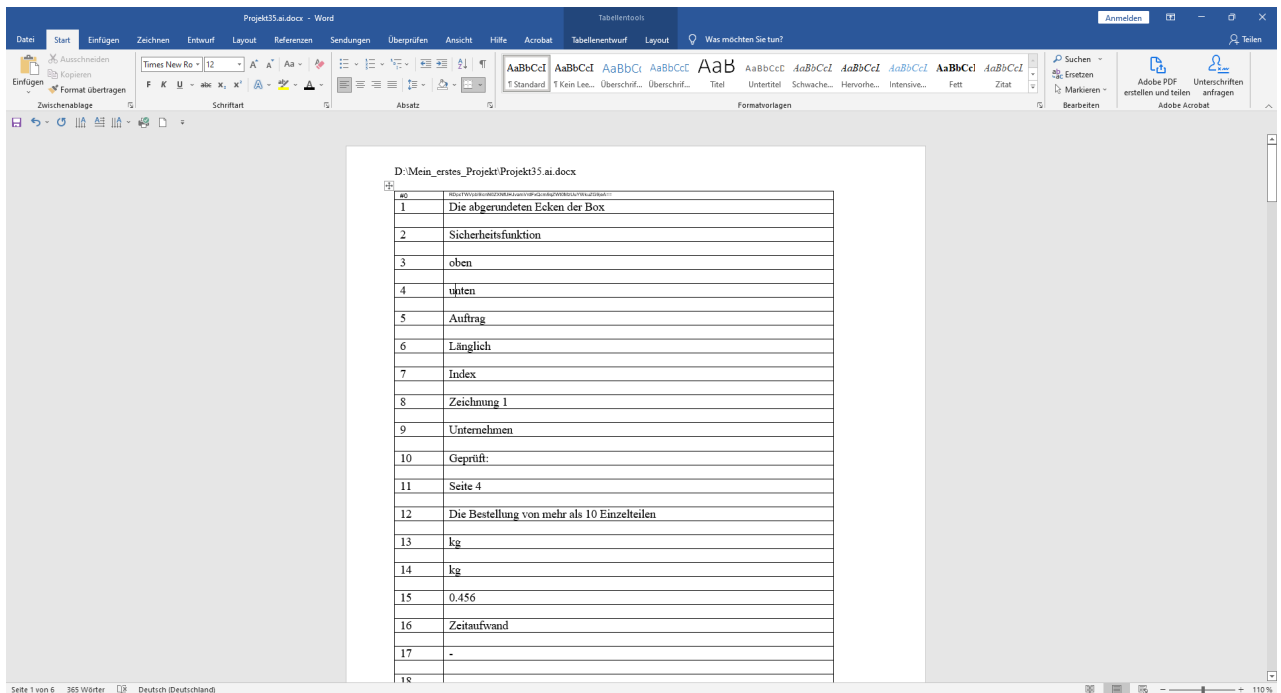

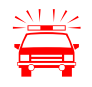

 **Für einen fehlerfreien Import nach der Übersetzung dürfen die Tabellenzellen nicht verändert, gelöscht oder verschoben werden.** 

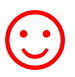

☺ Die exportierten DOCX-Dateien können direkt mit **Microsoft Word oder anderen Textverarbeitungsprogrammen und verschiedenen Translation Tools übersetzt werden.**

Beispielsweise mit: Wordfast, Across, Déjà Vu Atril, RWS Trados Studio, Star Transit, MemoQ

#### <span id="page-37-0"></span>7.2.2 HINWEISE ZUR ÜBERSETZUNG DER DOCX MIT TRADOS STUDIO

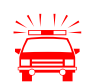

TRADOS-BEARBEITUNG ̶ RWS TRADOS STUDIO:

**Die Zahlen der ersten Spalte der DOCX-Dateien sollten als unsichtbarer Text in MS Word markiert werden. In der Trados Studio Übersetzungsansicht werden diese Zahlen dann nicht mehr angezeigt.**

Ein Projekt für die Übersetzung erstellen und die DOCX-Dateien einfügen.

#### <span id="page-38-0"></span>7.3 EXPORTFORMAT: XML

Die XML-Dateien sind im UTF8-Format gespeichert. Diese Dateien können mit einem XML-, Text-Editor oder mit dem Translation Tool Ihrer Wahl übersetzt werden.

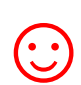

Durch den XML-Export/Import bleiben wichtige Textformatierungen erhalten. Diese Export-Methode ist besonders für aufwendig formatierte Illustrator® Dokumente geeignet.

<span id="page-38-1"></span>7.3.1 TAG-STRUKTUR

Die zu übersetzenden Texte befinden sich in dem **<Text>** Element.

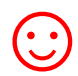

Attributwerte der Character- und Pragraph-Attribute in den XML-Dateien geändert werden, beispielsweise durch Suchen und Ersetzen mit einem Texteditor. Beispiel: Attributwert: 0 durch 11 ersetzen

**Language="0"** (Spracheinstellung des Textes: **Englisch**)

**Language="11"** (Spracheinstellung des Textes: **Brasilianisches Portugiesisch**)

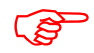

 Eine Beschreibung darüber, welche Werte die Attribute enthalten dürfen, finden Sie in der Dokumentation von Adobe.

#### <span id="page-39-0"></span>7.3.2 HINWEISE ZUR ÜBERSETZUNG DER XML-DATEIEN

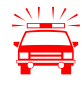

 **Für Elemente, die keinen zu übersetzenden Text enthalten, gilt:** Für einen fehlerfreien Import nach der Übersetzung dürfen XML-Elemente nicht verändert oder gelöscht werden.

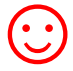

☺ "Getaggte" Dateiformate sind für den Übersetzer oft unübersichtlich. Eine PDF-Datei des Illustrator®-Dokuments kann während der Übersetzung als Referenzdatei verwendet werden.

So kann eine exportierte XML-Datei aussehen, wenn sie mit einem Text-Editor geöffnet wird:

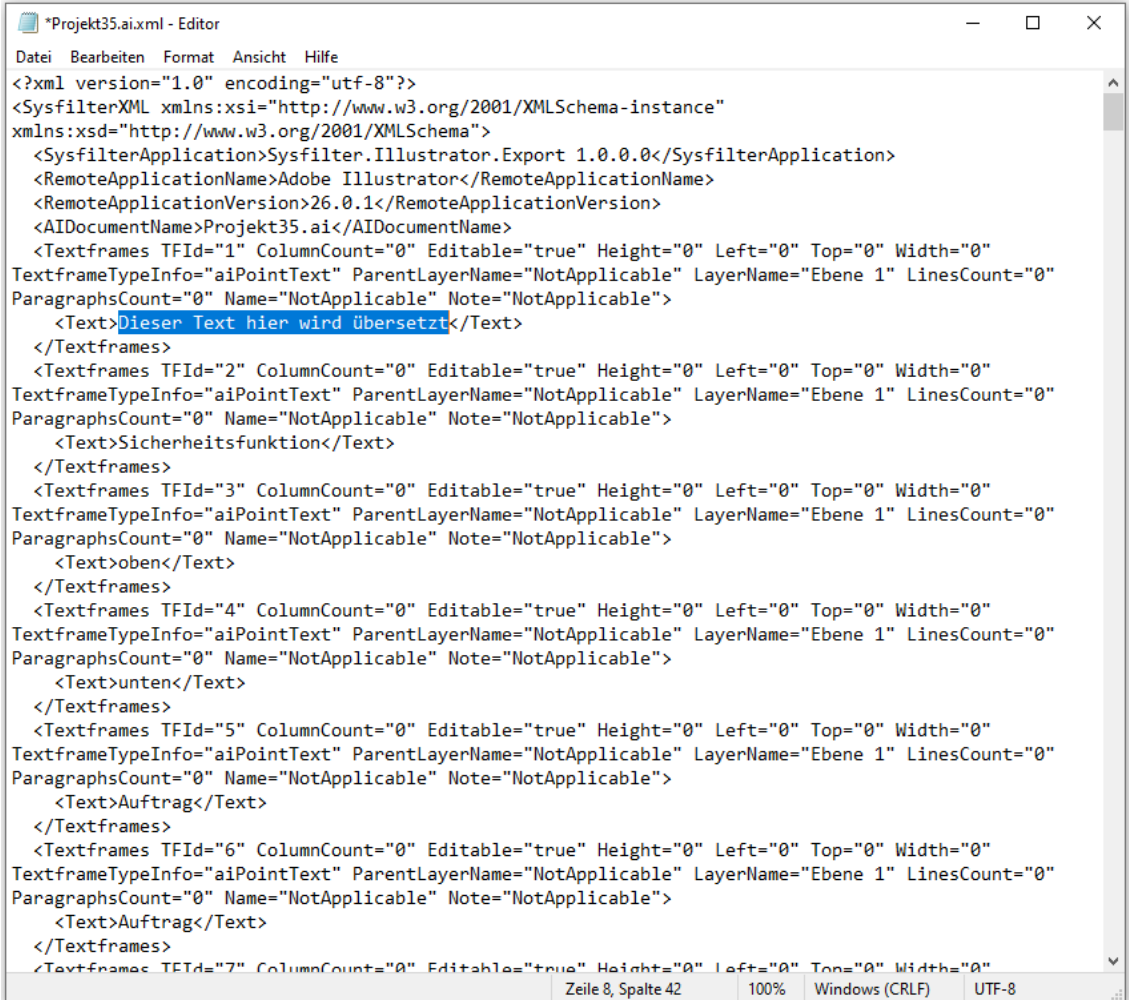

#### <span id="page-40-0"></span>**8 IMPORTVORGANG**

#### VORGEHENSWEISE

- 1. Wählen Sie im Fenster "Aufgaben-Auswahl" die Aufgabe Text in ein Illustrator-Projekt **Importieren** aus.
- 2. Geben Sie im Fenster "Aufgaben-Auswahl" einen Namen und eine ID für Ihr Projekt ein.
- 3. Wählen Sie im Fenster "Auswahl der Dokumente" den Ordner aus, in dem sich die übersetzten Dateien befinden. Es erscheinen nun die Docx oder xml Dateien. Markieren Sie die Dateien, die bearbeitet werden sollen.
- 4. Im Fenster "Projekt-Einstellungen", unter dem Register "Text importieren" können Sie durch Anklicken des Kontrollkästchens dafür sorgen, dass später eine PDF erstellt wird.
- 5. Im Fenster "Speichereinstellungen" können Sie nochmal den Speicherort Ihrer Datei einsehen.
- 6. Klicken Sie in der Hauptansicht auf die Schaltfläche "Starten"

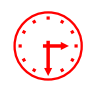

Anhand der Fortschrittsanzeige können Sie nun den Importverlauf verfolgen.<br> **Illustrator® wird im Hintergrund geöffnet.** Während des Importvorgangs kön **Illustrator® wird im Hintergrund geöffnet.** Während des Importvorgangs können Sie das Sysfilter-Fenster minimieren.

> Um nicht auszuschließende Seiteneffekte beim Export oder Import zu vermeiden, sollte während dieses Vorgangs nicht an dem Rechner gearbeitet werden.

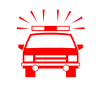

**Wenn Sie für ein Projekt bereits einen Import durchgeführt haben und die Dateien erneut importieren, überschreibt Sysfilter für Illustrator® die bestehenden Dateien in diesem Ordner. Vergewissern Sie sich deshalb vorher, ob die Dateien wirklich überschrieben werden sollen!** 

**Arbeiten Sie beim Exportieren oder Importieren immer nur mit Kopien Ihrer Dateien! Sichern Sie Ihre Originale und Ihre übersetzten Dateien in einem separaten Verzeichnis!**

Nach dem Export öffnet sich das Fenster "Bericht". Es wird die LOG-Datei angezeigt:

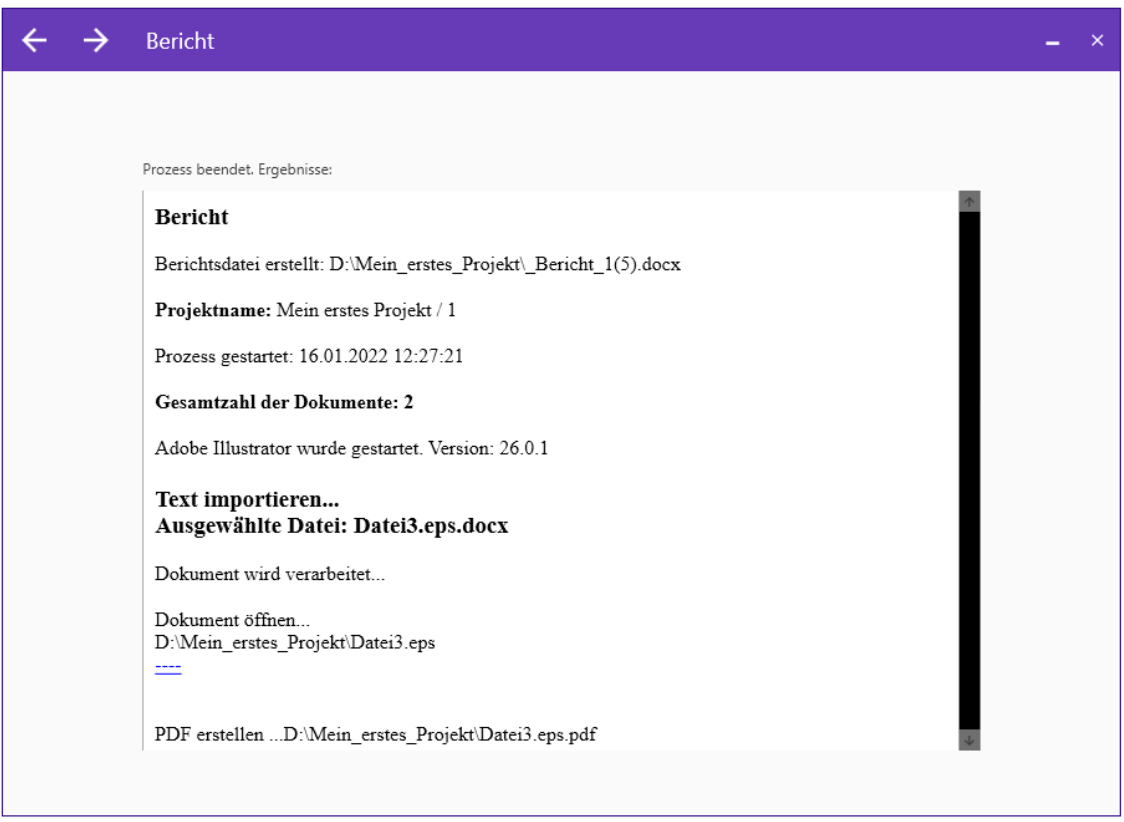

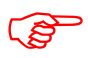

 $\odot$ 

Die Illustrator®-Dateien enthalten nun die Texte aus den übersetzten Dateien.

#### **WIE BEI ALLEN GEFILTERTEN DOKUMENTEN IST EINE ABSCHLIESSENDE DTP-BEARBEITUNG RATSAM!**

**KORREKTUREN / PDF-VORLAGEN**<br>Bei Ex- und Import können Sie automatisch PDF-Dateien erzeugen. **Die PDF-Datei kann als Vorlage für die Übersetzung, Korrektur oder für DTP- bzw. Layout-Bearbeitung benutzt werden.** 

#### <span id="page-42-0"></span>**9 DOKUMENTE ZUSAMMENFÜHREN / AUFTEILEN**

Mit diesen Funktionen haben Sie die Option, die exportierten DOCX-Dateien zu einer Datei zusammenzufügen und nach der Übersetzung wieder zu trennen.

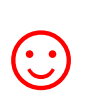

Dies bedeutet bei Projekten mit zahlreichen Dateien eine erhebliche<br>Zeiteinsparung für den Übersetzer oder Bearbeiter, da das ständige C<br>und Schließen von Dateien wegfällt und z.B. Rechtschreibkontrolle oo Zeiteinsparung für den Übersetzer oder Bearbeiter, da das ständige Öffnen und Schließen von Dateien wegfällt und z.B. Rechtschreibkontrolle oder Ersetzungen in einer einzigen Datei erfolgen können.

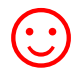

Zusammengeführte Dateien können direkt mit "DeepL" übersetzt werden.

#### <span id="page-42-1"></span>9.1.1 DATEIEN KONKATENIEREN

#### VORGEHENSWEISE:

- 1. Wählen Sie im Fenster "Aufgaben-Auswahl" die Aufgabe **Dokumente Zusammenführen** aus.
- 2. Wählen Sie im Fenster "Auswahl der Dokumente" den Ordner aus, in dem sich die Dateien befinden. Es erscheinen nun die Docx-Dateien. Markieren Sie die Dateien die zusammengeführt werden sollen.
- 3. Im Fenster "Speichereinstellungen" können Sie nochmal den Speicherort Ihrer Datei einsehen. Und bei Bedarf auch Unterordner erstellen.
- 4. Klicken Sie in der Hauptansicht auf die Schaltfläche "Starten".

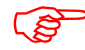

Die Sammeldatei wird im aktuellen Ordner mit dem Namenszusatz "Merged" gespeichert.

#### <span id="page-43-0"></span>9.1.2 DOKUMENTE AUFTEILEN

#### VORGEHENSWEISE:

- 1. Wählen Sie im Fenster "Aufgaben-Auswahl" die Aufgabe Dokumente aufteilen aus.
- 2. Wählen Sie im Fenster "Auswahl der Dokumente" den Ordner aus, in dem sich die Datei befindet. Es erscheinen nun die Docx-Dateien. Markieren Sie die Sammeldatei, die aufgeteilt werden soll.
- 3. Im Fenster "Speichereinstellungen" können Sie nochmal den Speicherort Ihrer Datei einsehen.
- 4. Klicken Sie in der Hauptansicht auf die Schaltfläche "Starten".

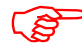

Die Dateien werden aufgeteilt.

#### <span id="page-44-0"></span>**10 FUNKTIONEN DER MENÜS**

Durch Klicken auf die 3 Strich-Schaltfläche öffnet sich ein Menü mit folgenden Optionen:

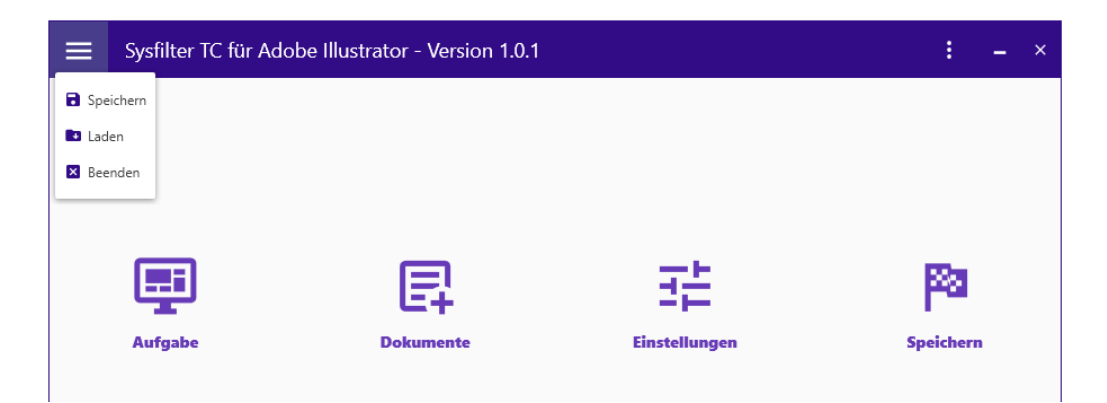

**Speichern**  $\rightarrow$  Speichert alle Einstellungen des Filters in einer Konfigurationsdatei.

Laden → Laden der Konfigurationsdatei

**Beenden → Sysfilter TC schließt sich** 

Durch Klicken auf die 3 Punkte-Schaltfläche öffnet sich ein Menü mit folgenden Optionen:

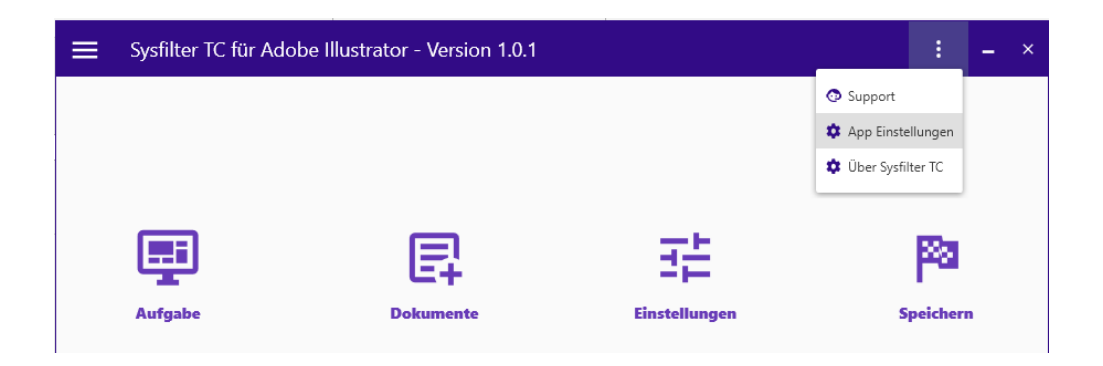

Support→ Sie werden zu unserer Website weitergeleitet

App Einstellungen<sup>></sup> Es öffnet sich das Fenster "Anwendungseinstellungen". In diesem Fenster findet sich auf der rechten Seite ein Register.

Unter dem Register "Software freischalten" können Sie Ihre Software freischalten. Unter dem Register "Spracheinstellungen" wählen Sie die gewünschte Sprache (Englisch, Deutsch, Spanisch) für die Oberfläche von Sysfilter TC für Illustrator® aus, diese Einstellung bleibt über das Programmende hinweg erhalten.

**Über Sysfilter TC→** Hier könne Sie den Lizenzstatus Ihrer Software einsehen

#### <span id="page-45-0"></span>**11 AUTOMATISIERUNG, KOMMANDOZEILEN-FUNKTION**

Mit der Kommandozeilen-Funktion in Sysfilter für Illustrator ist es möglich Sysfilter über eine Befehlszeile, per Skript oder aus anderen Programmen heraus zu starten. Somit können alle Sysfilter-Funktionen auf einem Server bzw. PC automatisch oder zu einem bestimmten Zeitpunkt durchgeführt werden.

#### **Grundlagen:**

Standard-Anwendungspfad:

c:\Program Files\tagandcode\SysfilterTc4Illu2021\SysfilterTCforIllustrator.exe

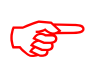

 Um mehr als 3 Instanzengleichzeitig starten zu können oder den Filter auf einem Server laufen zu lassen ist eine extra Lizenz erforderlich. Kontaktieren Sie uns.

#### <span id="page-45-1"></span>11.1 AUFRUF

#### Beispiel für einen Aufruf:

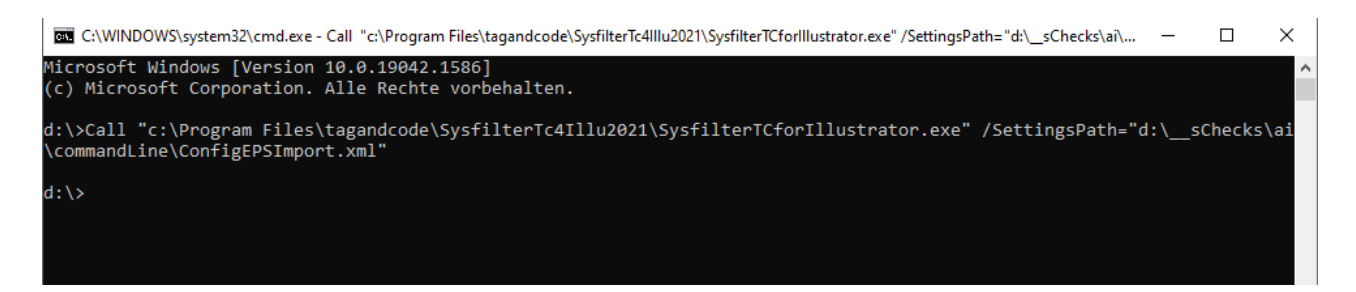

Call "c:\Program Files\tagandcode\SysfilterTc4Illu2021\SysfilterTCforIllustrator.exe" /SettingsPath="d:\\_\_sChecks\ai\commandLine\ConfigEPSImport.xml"

#### Parameter:

c:\Program Files\tagandcode\SysfilterTc4Illu2021\SysfilterTCforIllustrator.exe **– Pfad zur Sysfilter App**

/SettingsPath **-Parameter**

**= Trennzeichen** 

**"**d:\Your\Path\Sample.xml" **Pfadangabe zur Konfigurationsdatei mit Anführungszeichen.**

#### <span id="page-46-0"></span>11.2 SYSFILTER KONFIGURATIONSDATEI

In der Datei namens "S4Illustrator-Configx.x.x.x.xml" werden die eingestellten Sysfilter-Optionen gespeichert.

Diese Konfigurationsdatei ist eine XML-Datei, die im UTF8-Format abgespeichert wird. Sie befindet sich standardmäßig hier: "C:\ProgramData\tagandcode\STC4Illustrator2021\config"

#### <span id="page-46-1"></span>11.2.1 KONFIGURATIONSDATEI SPEICHERN

Über die Benutzeroberfläche des Sysfilter Programms können die eingestellten Optionen in der Konfigurationsdatei einfach geändert und gespeichert werden.

Durch Klicken auf die 3 Strich-Schaltfläche öffnet sich ein Menü mit folgenden Optionen:

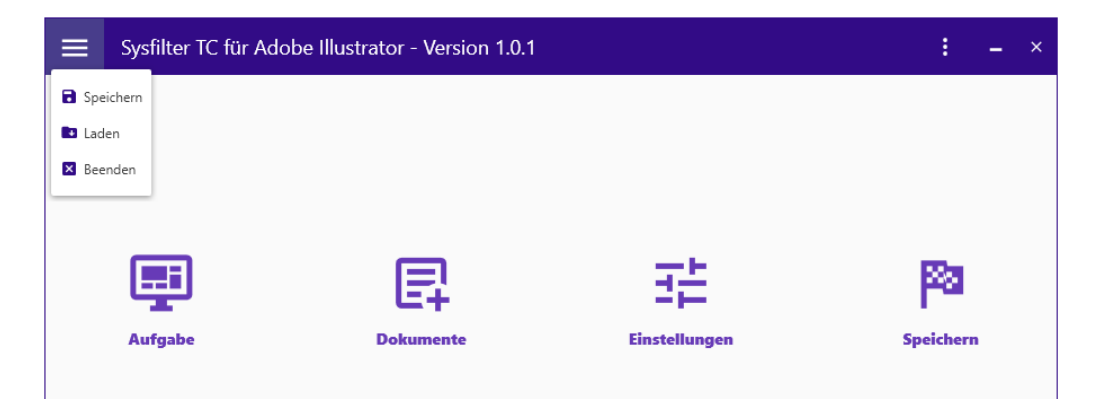

Speichern  $\rightarrow$  Speichert alle Einstellungen des Filters in einer Konfigurationsdatei.

Laden → Laden der Konfigurationsdatei

#### <span id="page-46-2"></span>**12 PROTOKOLLIERUNG**

Bei jedem Prozess wird jeweils eine Berichtsdatei erstellt, die in Ihrem Arbeitsverzeichnis gespeichert wird ("\_Bericht\_ID.docx"). Die LOG-Datei enthält Informationen über den Prozessverlauf und eventuell aufgetretene Fehler.

Eine technische LOG-Datei wird im Ordner

#### **C:\ProgramData\tagandcode\STC4Illustrator2021\logs** gespeichert.

#### <span id="page-47-0"></span>**13 ERMITTLUNG DER ZEICHEN- UND WORTZAHL**

Import- und Exportprozesse werden in einer LOG-Datei dokumentiert. Diese enthält eine **Zählung der Zeichen- und Wortzahl**. Diese Funktion ist insbesondere für die **Angebotserstellung bei Projekten mit zahlreichen Illustrator®-Dateien** sehr hilfreich, bei denen es oft schwierig ist, den Übersetzungsumfang zu ermitteln. Ein einfacher Export/Import liefert Ihnen eine Grundlage für Ihre Angebotskalkulation.

Führen Sie ganz normal einen Export durch. Wenn der Export abgeschlossen ist, öffnet sich das Fenster "Bericht". Am Ende des Berichts finden Sie die Angaben zur Zeichen- und Wortanzahl.

#### <span id="page-47-1"></span>**14 TIPPS UND TRICKS**

#### <span id="page-47-2"></span>14.1 HINWEIS ZUR DTP-BEARBEITUNG:

Durch die Automatisierung des Exports und Imports von Texten für Layout-Programme führt der Einsatz der Sysfilter-Tools zu erheblichen zeitlichen und finanziellen Einsparungen im Übersetzungsprozess. **Bedenken Sie jedoch, dass beim Einsatz von Sysfilter-Tools, ebenso wie bei anderen Filterprogrammen, eine Layoutkontrolle Ihrer Dateien erforderlich ist.**

#### <span id="page-47-3"></span>14.2 EBENEN / LAYERS

Manche Illustrator®-Dokumente sind so aufgebaut, dass die Ebenenfunktion von Illustrator® zur Verwaltung verschiedener Sprachversionen eingesetzt wird.

<span id="page-47-4"></span>Sysfilter für Illustrator® bietet für solche Dokumente die folgenden Möglichkeiten:

#### 14.2.1 GEZIELTER EXPORT EINER EBENE

#### VORGEHENSWEISE:

- 1. Wählen Sie im Fenster "Aufgaben-Auswahl" die Aufgabe Text aus einem Illustrator-**Projekt exportieren** aus.
- 2. Geben Sie im Fenster "Aufgaben-Auswahl" einen Namen und eine ID für Ihr Projekt ein.
- 3. Wählen Sie im Fenster "Auswahl der Dokumente" den Ordner aus, in dem sich die Illustrator®-Dateien befinden. Es erscheinen nun die Illustrator®-Dateien. Markieren Sie die Dateien, die bearbeitet werden sollen.
- 4. Im Fenster "Projekt-Einstellungen", unter dem Register "Text-Export", wählen Sie das Ausgabeformat.

Dazu klicken Sie nur "DOCX+XML (Nur Text)", "DOCX+XML (inkl. Layout-Tags)" oder "nur XML (inkl. Layout-Tags)" an.

5. Im Fenster "Projekt-Einstellungen", unter dem Register "Text-Export", das Kontrollkästchen "**Nur Text aus dieser Ebene**" aktivieren

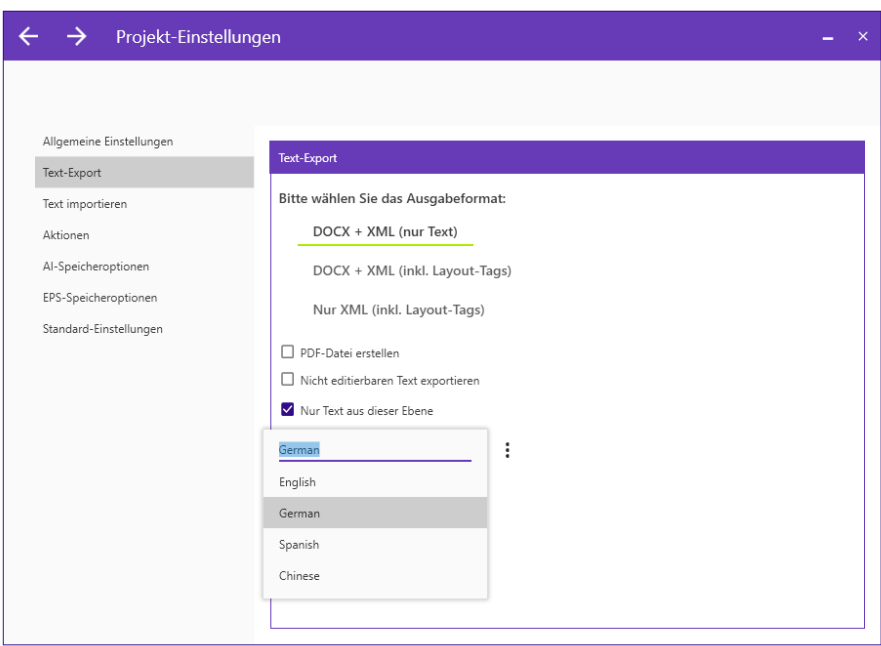

6. Es erscheint ein Textfeld. Dort den Ebenennamen der Ebene, die Sie exportieren möchten, eingeben bzw. aus der Liste "..." auswählen. In der Liste können Ebenennamen über das Programmende hinweg gespeichert und wieder aufgerufen werden. Klicken Sie zum Hinzufügen von Einträgen zur Liste oder zum Entfernen von Einträgen auf die 3 Punkte-Schaltfläche neben dem Textfeld.

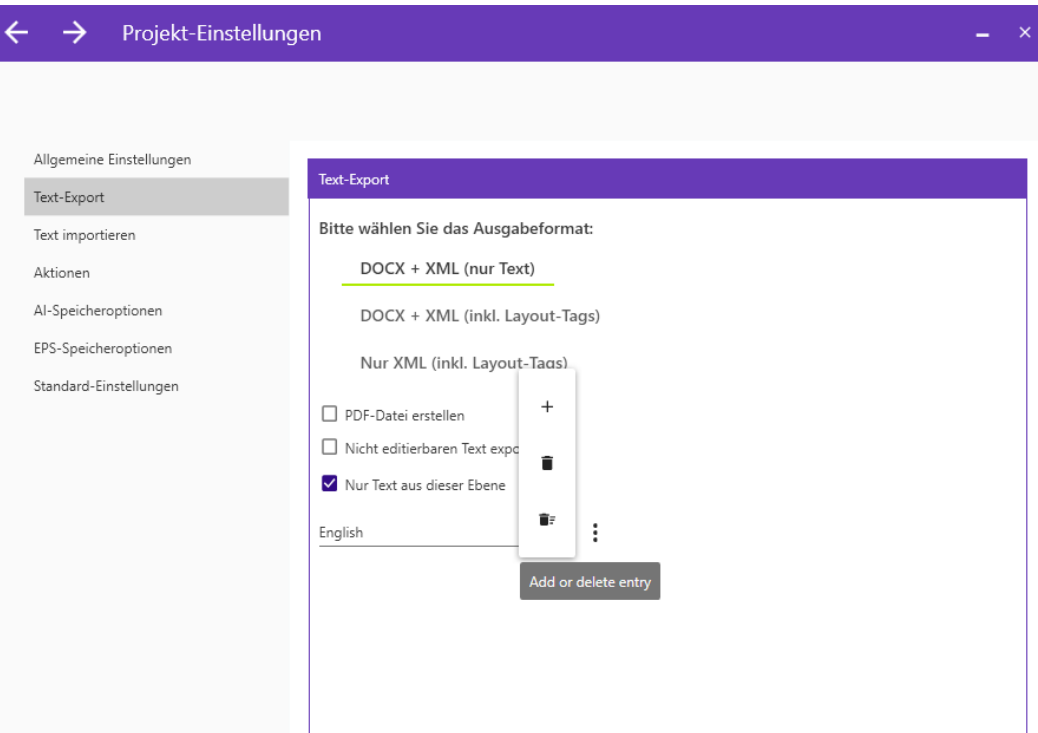

- 7. Im Fenster "Speichereinstellungen" können Sie nochmal den Speicherort Ihrer Datei einsehen. Und bei Bedarf auch Unterordner erstellen.
- 8. Klicken Sie in der Hauptansicht auf die Schaltfläche "Starten"

---> Die exportierten Dateien enthalten den Text der ausgewählten Ebene.

#### <span id="page-49-0"></span>14.2.2 TEXTEBENEN UMBENENNEN

#### VORGEHENSWEISE:

- 1. Wählen Sie im Fenster "Aufgaben-Auswahl" die Aufgabe Illustrator-Ebenen-Aktionen **ausführen** aus.
- 2. Wählen Sie im Fenster "Auswahl der Dokumente" den Ordner aus, in dem sich die Illustrator®-Dateien befinden. Es erscheinen nun die Illustrator®-Dateien. Markieren Sie die Dateien, die bearbeitet werden sollen.
- 3. Im Fenster "Projekt-Einstellungen", unter dem Register "Aktionen", wählen Sie die Ebenen-Aktion. Dazu klicken Sie in der Tabelle in die Spalte mit der Überschrift "Typ". Es öffnet sich ein Dropdown-Menü. Klicken Sie das Feld mit der Aufschrift "Ebene umbenennen" an.
- 4. Geben Sie nun in das Textfeld in der Spalte "Ausgangsebene" den Namen der Ebene ein, die Sie umbenennen wollen.

In das Textfeld in der Spalte "Zielebene" geben Sie den neuen Namen der Ebene ein. Klicken Sie das Kontrollkästchen in der Spalte "Aktivieren" an, damit die Aktion später auch durchgeführt wird.

5. Um mehr als eine Ebene umzubenennen, haben Sie unterhalb der Tabelle die Möglichkeit Aktionen hinzuzufügen. Klicken Sie dafür auf das Feld neben dem Plus-Zeichen. Es öffnet sich ein Dropdown-Menü. Klicken Sie das Feld mit der Aufschrift "Ebene umbenennen" an.

Im Textfeld "Name der Quellebene" geben Sie nun den Namen der Ebene ein, die Sie umbenennen wollen. Im Textfeld geben Sie den neuen Namen der Ebene ein. Wenn Sie nun auf das Plus klicken, wird die Aktion in die Tabelle aufgenommen.

Klicken Sie das Kontrollkästchen in der Spalte "Aktivieren" an, damit die Aktion später auch durchgeführt wird.

- 6. Im Fenster "Speichereinstellungen" können Sie nochmal den Speicherort Ihrer Datei einsehen.
- 7. Klicken Sie in der Hauptansicht auf "Starten"
- 8. Ausgewählte Ebene wird umbenannt

#### <span id="page-50-0"></span>**15 KORREKTUREN / PDF-VORLAGEN**

Bei Ex- und Import können Sie automatisch PDF-Dateien der Illustrator®-Dateien erstellen. Aktivieren Sie einfach in "Projekt-Einstellungen" das entsprechende Kontrollkästchen.

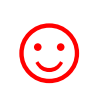

Die PDF-Datei kann als Vorlage für die Übersetzung, Korrektur oder für DTPbzw. Layout-Bearbeitung benutzt werden.

#### <span id="page-50-1"></span>**16 TECHNISCHER SUPPORT**

Bitte beschreiben Sie Ihr Problem möglichst genau und hängen Sie die Log LOG-Dateien an.

Teilen Sie dabei folgendes mit:

- **Betriebssystem**
- Illustrator® Version

Schicken Sie uns bitte die LOG-Datei (\_Bericht.docx) des Prozesses mit, bei dem ein Problem aufgetreten ist und die technische LOG-Datei (C:\ProgramData\tagandcode\STC4Illustrator2021\logs). Siehe auch Kapitel "Protokollierung".

Dies erleichtert die Bearbeitung Ihrer Anfrage.

Unter folgender E-Mail-Adresse können Sie sich an unseren Support wenden:

E-Mail: [info@tag-code.com](mailto:info@tag-code.com) 

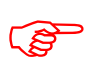

**Bevor Sie Fragen an den Support senden, schauen Sie bitte im Handbuch oder in**<br>unseren Support-Foren nach, ob sich dort Antworten auf Ihre Fragen finden lasse **unseren Support-Foren nach, ob sich dort Antworten auf Ihre Fragen finden lassen.**

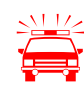

 **Zeitkritische Supportanfragen können im Rahmen unseres kostenlosen Supports nicht bearbeitet werden.** 

#### <span id="page-52-0"></span>**17 SCHULUNGEN**

Gern schulen wir Sie oder Ihre MitarbeiterInnen. Persönlich bei Ihnen in der Firma oder übers Internet mittels Online-Sitzungen an Ihrem Arbeitsplatz. Fragen Sie uns, wir beraten Sie gern.

#### <span id="page-52-1"></span>**18 NEUE FEATURES**

Die Sysfilter werden auf der Grundlage unserer Tests und Ihrer Anregungen laufend aktualisiert. Wenn Sie bereits Kunde sind, lohnt es sich deshalb, regelmäßig die aktuellen Sysfilter-Versionen von unserem [Download-Bereich](https://polmannshop.com/online/de/content/6-sysfilter-downloads) herunterzuladen.

#### <span id="page-52-2"></span>**19 KONTAKT**

Tag & Code, Wilhelm Polmann

Telefon: 0049-(0)-8238-9469933 Online Shop:<http://www.polmannshop.com/> E-Mail: info@tag-code.com

Tag & Code <https://tag-code.com/online/> Tag & Code, Wilhelm Polmann Dorfstr. 8a 86459 Gessertshausen Germany

#### <span id="page-52-3"></span>**20 COPYRIGHT / EINGETRAGENE WARENZEICHEN**

Die Vervielfältigung und/oder Veröffentlichung dieses Dokuments ist nur nach schriftlicher Genehmigung von Tag & Code, Wilhelm Polmann erlaubt. Änderungen sind vorbehalten.

Adobe®, das Adobe Logo, Photoshop®, InDesign® und Illustrator® sind in den USA und/oder anderen Ländern eingetragene Warenzeichen oder Warenzeichen von Adobe Systems Incorporated.

Alle anderen Warenzeichen gehören ihren jeweiligen Eigentümern.